Register your product and get support at www.philips.com/welcome

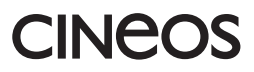

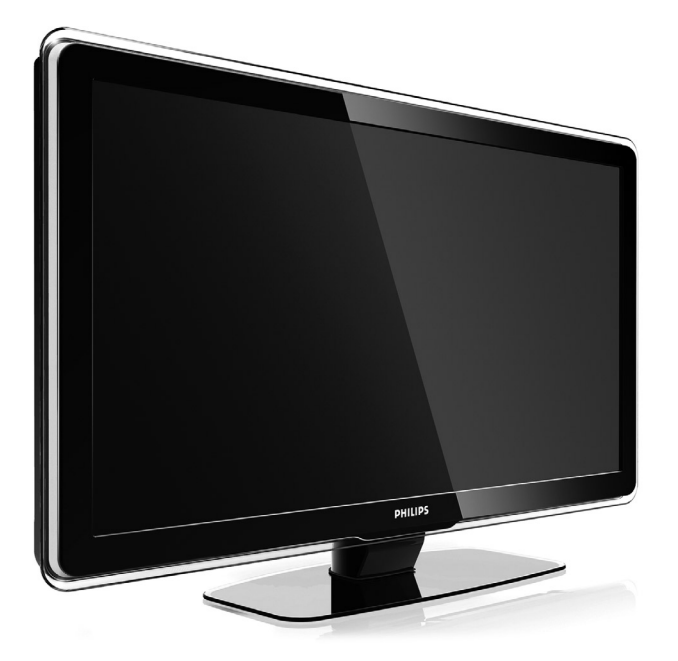

42PFL7433 42PFL7423

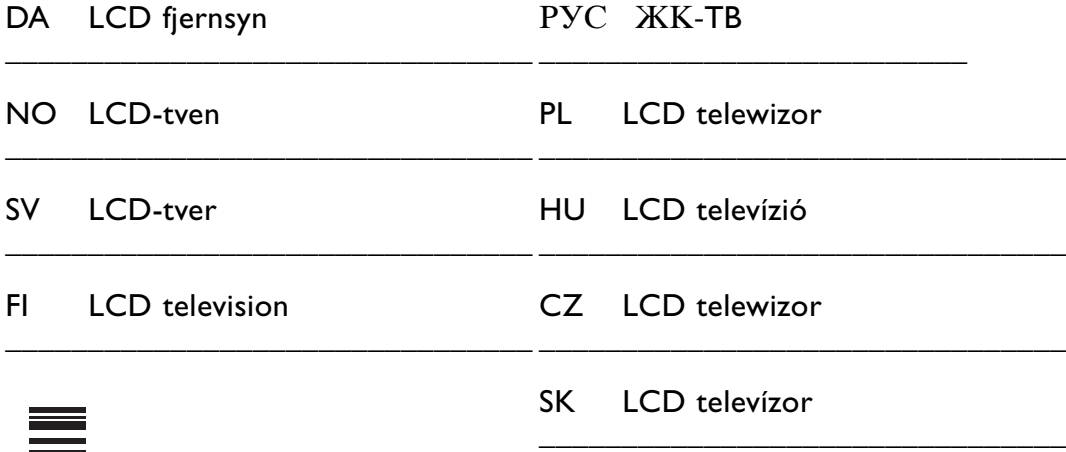

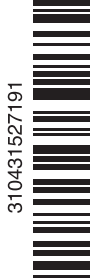

### **Obsah**

**1 Důležité informace 3**

- 1.1 Bezpečnost 3
- 1.2 Údržba obrazovky 3
- 1.3 Recyklace 3

### **2 Váš televizor 4**

- 2.1 Přehled televizoru 4
- 2.2 Hlavní přednosti výrobku 5

### **3 Začínáme 5**

- 3.1 Umístění televizoru 5
- 3.2 Připevnění na zeď VESA 6
- 3.3 Baterie dálkového ovládání 7
- 3.4 Anténní kabel 7
- 3.5 Připojení k elektrické síti 7

### **4 Použití televizoru 8**

- 4.1 Zapnutí nebo vypnutí Pohotovostní režim 8
- 4.2 Sledování televizoru 8
- 4.3 Sledování kanálů z digitálního přijímače 9
- 4.4 Sledování připojených zařízení 9
- 4.5 Sledování disku DVD 9
- 4.6 Výběr teletextové stránky 9

#### **5 Širší využití televizoru 10**

- 5.1 Dálkové ovládání 10
- 5.2 TV menu 11<br>5.3 Nastavení ob
- Nastavení obrazu a zvuku 13
- 5.4 Teletext 16
- 5.5 Vytváření seznamů oblíbených kanálů 17
- 5.6 Funkce EPG (Electronic Programme Guide) 19
- 5.7 Časovače a zámky 20
- 5.8 Titulky 21
- 5.9 Prohlízení a přehrávání fotografií a hudby 21
- 5,10 Přehrávání digitálních rozhlasových kanálů 23
- 5.11 Aktualizace softwaru 23

### **6 Nastavení kanálů 26**

- 6.1 Automatické nastavení kanálů 26
- 6.2 Ruční nastavení kanálů 27
- 6.3 Přeskupení uložených kanálů 28
- 6.4 Automatická správa kanálů 28
- 6.5 Test digitálního příjmu 29
- 6.6 Tovární nastavení 29

### **7 Připojení (DVD, přijímač...) 30**

- 7.1 Přehled připojení 30
- 7.2 O připojení 31<br>7.3 Připojení zaříze
- Připojení zařízení pomocí pomocníka pro připojení 32
- 7.4 Připojení zařízení bez pomocníka připojení 32
- 7.5 Nastavení připojení 38
- 7.6 Příprava na digitální služby 39
- 7.7 Počítačová síť 40
- **8 Technické údaje 46**
- **9 Odstraňování problémů 48**
- **10 Rejstřík 51**

### **POZOR!**

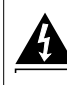

V přístroji je vysoké napětí. Před odejmutím krytu nutno vyjmout vidlici síťového přívodu ze zásuvky.

Zaregistrujte svůj produkt na stránkách www.philips.com/welcome, kde získáte podporu.

2008 © Koninklijke Philips Electronics N.V.Všechna práva vyhrazena. Technické údaje lze měnit bez předchozího upozornění. Ochranné známky jsou vlastnictvím společnosti Koninklijke Philips Electronics N.V. nebo jejich náležitých vlastníků.

Společnost Philips si vyhrazuje právo kdykoli změnit produkty bez povinnosti přizpůsobit odpovídajícím způsobem starší příslušenství.

Materiál v této příručce je považován za odpovídající zamýšlenému použití systému. Pokud se výrobek nebo jeho jednotlivé moduly či procedury používají pro účely jiné než zde uvedené, je třeba získat potvrzení jejich platnosti a vhodnosti. Společnost Philips zaručuje, že samotný materiál neporušuje žádné patenty registrované ve Spojených státech. Neexistuje žádná jiná výslovná ani předpokládaná záruka.

#### Záruka

Uživatel nesmí provádět servis žádných komponent.

Neotevírejte ani nesnímejte kryty a nevkládejte objekty do větracích otvorů ani nevkládejte objekty, které nejsou vhodné pro konkrétní konektory. Opravy smějí provádět pouze servisní střediska Philips a autorizované opravny. Nedodržení této zásady zneplatňuje veškeré záruky, výslovné i předpokládané. Jakákoli operace výslovně zakázaná v této příručce a jakékoli úpravy nebo

montážní postupy nedoporučené nebo neschválené v této příručce zneplatňují záruku.

#### Pixelová charakteristika

Tento výrobek LCD se vyznačuje vysokým počtem barevných pixelů. Ačkoli hodnota efektivních pixelů je 99,999 % nebo více, mohou se na obrazovce vytrvale objevovat černé skvrny nebo světlé body (červené, zelené či modré). Jedná se o strukturální vlastnost displeje (nevybočující z oborových standardů), nikoli o závadu.

#### Software s otevřeným zdrojem

Tento televizor obsahuje software s otevřeným zdrojem. Společnost Philips tímto nabízí, že na vyžádání poskytne nebo zpřístupní úplnou strojově čitelnou kopii odpovídajícího zdrojového kódu na médiu obvykle používaném pro výměnu softwaru, a to za poplatek nepřesahující náklady na fyzické provedení zdrojové distribuce. Tato nabídka je platná po dobu 3 let od data zakoupení tohoto výrobku. Chcete-li získat zdrojový kód, napište na tuto adresu: Philips Innovative Applications N.V. Ass. to the Development Manager Pathoekeweg 11 B-8000 Brugge Belgium

#### Shoda se standardy EMF

Společnost Koninklijke Philips Electronics N.V. vyrábí a prodává mnoho výrobků určených pro spotřebitele, které stejně jako jakýkoli jiný elektronický přístroj mají obecně schopnost vysílat a přijímat elektromagnetické signály. Jednou z předních firemních zásad společnosti Philips je zajistit u našich výrobků všechna potřebná zdravotní a bezpečnostní opatření, splnit veškeré příslušné požadavky stanovené zákonem a dodržet všechny standardy EMF platné v době jejich výroby. Společnost Philips usiluje o vývoj, výrobu a prodej výrobků bez nepříznivých vlivů na lidské zdraví. Společnost Philips potvrzuje, že pokud se s jejími výrobky správně zachází a používají se pro zamýšlený účel, je podle současného stavu vědeckého poznání jejich použití bezpečné. Společnost Philips hraje aktivní roli ve vývoji mezinárodních standardů EMF a bezpečnostních norem, díky čemuž dokáže předvídat další vývoj ve standardizaci a rychle jej promítnout do svých výrobků.

#### Pojistka elektrické sítě (pouze Spojené království)

Tento televizor je vybaven schválenou tvarovanou zástrčkou. Pokud je nutné pojistku elektrické sítě vyměnit, je třeba ji nahradit pojistkou stejné hodnoty, jak je uvedeno na zástrčce (např. 10 A).

- 1. Sejměte kryt pojistky a vyjměte pojistku.
- 2. Náhradní pojistka musí vyhovovat normě BS 1362 a nést schvalovací značku ASTA.V případě ztráty pojistky ověřte správný typ u svého prodejce.

3. Nasaďte kryt pojistky zpět. Podle směrnice EMC se nesmí zástrčka tohoto výrobku pro připojení k elektrické síti oddělit od napájecího kabelu.

#### Autorská práva

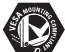

VESA, FDMI a logo VESA Mounting Compliant jsou ochranné známky společnosti Video Electronics Standards Association.

#### **TTIDOLBY** VIRTUAL<br>SPEAKER

surround<br>PROLOGICIT Vyrobeno s licencí od společnosti Dolby Laboratories. Dolby, Pro Logic a symbol "dvou D" DO jsou ochranné známky společnosti Dolby Laboratories.

Vyrobeno s licencí od společnosti BBE Sound, Inc. Licence od společnosti BBE, Inc. byla vydána na základě jednoho nebo více následujících patentů registrovaných v USA: 5510752, 5736897. BBE a symbol BBE jsou registrované ochranné známky společnosti BBE Sound Inc.

Windows Media je registrovaná ochranná známka nebo ochranná známka společnosti Microsoft Corporation ve Spojených státech amerických a dalších zemích

® Kensington a MicroSaver jsou ochranné známky společnosti ACCO World Corporation registrované v USA, přičemž v jiných zemích světa byla registrace již vydána nebo se čeká na vyřízení příslušné žádosti.

## **O**dina

DLNA®, logo DLNA a DNLA Certified™ jsou ochranné známky, značky služeb nebo certifikační značky společnosti Digital Living Network Alliance.

Všechny další registrované a neregistrované ochranné známky jsou vlastnictvím náležitých vlastníků.

## **1 Důležité informace**

Tuto uživatelskou příručku si přečtěte předtím, než začnete tento výrobek používat.

Věnujte pozornost této části a pečlivě dodržujte pokyny. Záruka se netýká škod způsobených nedodržením těchto pokynů.

### **1.1 Bezpečnost**

- Aby nedošlo ke zkratu, nevystavujte výrobek dešti nebo vodě.
- Abyste vyloučili riziko požáru nebo rány elektrickým proudem, neumísťujte do blízkosti televizoru zdroje otevřeného ohně (např. zapálené svíčky).
- Po všech stranách televizoru ponechejte mezeru nejméně 10 cm (4 palce) z důvodu zajištění proudění vzduchu.
- Zachovejte odstup od radiátorů nebo jiných zdrojů tepla.
- Neinstalujte televizor do uzavřených prostorů, například do knihoven. Ujistěte se, že závěsy, skříňky apod. nemohou zabraňovat proudění vzduchu přes ventilační otvory.
- Aby nedošlo k poškození, nevkládejte do ventilačních otvorů žádné předměty.
- Ujistěte se, že televizor nemůže spadnout. Umístěte televizor na pevný a rovný povrch a používejte výhradně stojan dodaný s televizorem.
- Aby nedošlo k poškození napájecího kabelu, nepokládejte televizor ani jiné předměty na kabel. Poškození kabelu může způsobit požár nebo elektrický šok.
- Při připojení na otočný podstavec nebo nástěnnou konzolu VESA dávejte pozor, aby na zástrčky nebyl vyvíjen tlak. Částečně uvolněné zástrčky mohou způsobit jiskření nebo požár.

### **1.2 Údržba obrazovky**

- Před čištěním odpojte televizor od elektrické sítě.
- Očistěte povrch měkkým vlhkým hadříkem. Nepoužívejte žádnou jinou látku (chemický prostředek nebo čisticí prostředek pro domácnost).To by mohlo obrazovku poškodit.
- Nedotýkejte se obrazovky a dbejte, abyste nepromáčkli, neodřeli či nenarazili do obrazovky tvrdým předmětem. Mohlo by dojít k poškrábání, poškození či trvalému zničení obrazovky.
- Abyste zabránili deformacím a vyblednutí barev, otřete kapky vody co nejdříve.
- Statické obrazy

Co nejvíce se vyhýbejte zobrazování statických obrazů. Není-li to možné, snižte kontrast a jas obrazovky, abyste zabránili jejímu poškození. Statické obrazy jsou takové obrazy, které zůstávají na obrazovce dlouhou dobu. Příklady statických obrazů: menu na obrazovce, teletextové stránky, černé pruhy, burzovní informace, loga televizních kanálů, zobrazení času apod.

### **1.3 Recyklace**

- Obalové materiály dopravte do místního zařízení pro recyklaci.
- Staré baterie zlikvidujte bezpečně podle místních předpisů.
- Tento výrobek je navržen a vyroben tak, aby umožňoval recyklaci a opakované použití materiálů.
- Tento výrobek by neměl být likvidován s jiným domovním odpadem. Informujte se o místních předpisech pro bezpečnou recyklaci šetrnou k životnímu prostředí nebo o tyto informace požádejte svého prodejce. Neřízená likvidace odpadu škodí životnímu prostředí a lidskému zdraví.

(EEC 2002/96/EC)

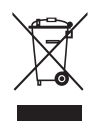

## **2 Váš televizor**

Tato část poskytuje přehled ovládacích prvků a funkcí televizoru.

### **2.1 Přehled televizoru**

### **Ovládací prvky**

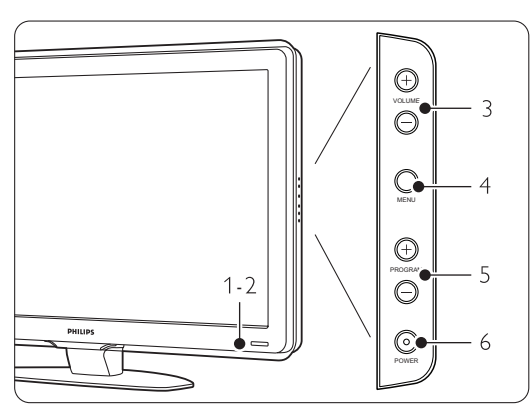

- 1 Světelný indikátor
- 2 Senzor dálkového ovládání
- 3 Zvýšení a snížení hlasitosti
- 4 Menu
- 5 Další nebo předchozí program/kanál
- 6 Hlavní vypínač

### **Konektory**

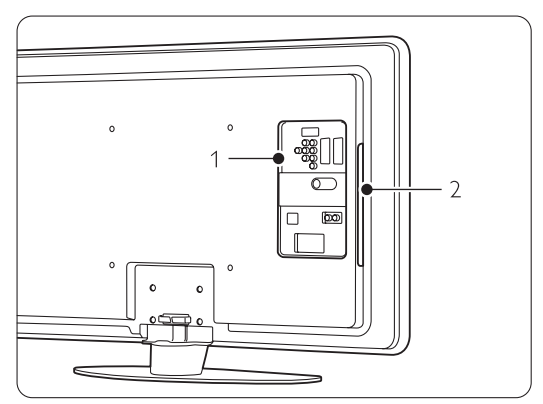

- 1 Konektory vzadu
- 2 Konektory na boku

Další informace naleznete v části 7 Připojení.

### Dálkové ovládání

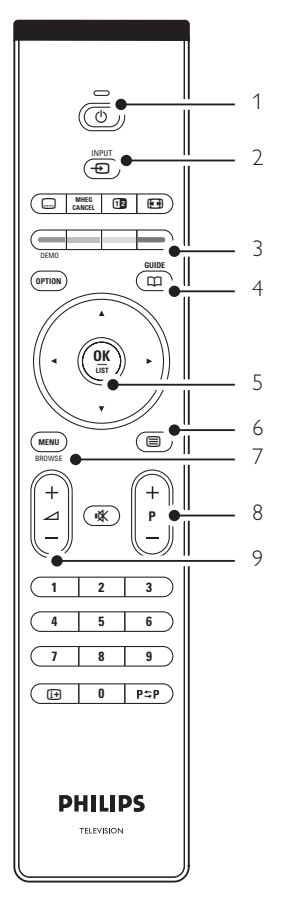

- 1 Zapnutí nebo přepnutí do pohotovostního režimu
- 2 Sledování připojeného zařízení DVD,
- videorekordéru ...
- 3 Barevná tlačítka
- 4 Průvodce programem
- 5 Navigační tlačítko
- 6 Tlačítko Teletext
- 7 Zapnutí nebo vypnutí menu
- 8 Program/kanál další + a předchozí -
- 9 Zvýšení  $+$  nebo snížení hlasitosti  $-$

Další informace naleznete v části 5.1 Přehled dálkového ovládání.

### **2.2 Hlavní přednosti výrobku**

Váš nový televizor je vybaven některými z nejmodernějších inovací v oblasti audio a video techniky. Nabízí následující výhody...

### Displej LCD s rozlišením Full HD

Úplné rozlišení HD ve výši 1920 \* 1080p, nejvyšší rozlišení zdrojů HD. Nabízí skvělý obraz bez chvění, založený na progresivním skenování, s optimálním jasem a nádhernými barvami.

#### Pixel Plus

Nabízí skvělou obrazovou kvalitu z libovolného zdroje.

### 100Hz Clear LCD

Výsledkem použití funkce 100Hz Clear LCD je mimořádná ostrost reprodukce pohybu, lepší úroveň černé, vysoký kontrast obrazu bez problikávání, tichý obraz a větší úhel zobrazení.

### Integrovaný tuner DVB-T

Vedle normálního analogového televizního vysílání přijímá televizor digitální pozemní televizní a rozhlasová vysílání.

#### Funkce EPG (Electronic Programme Guide)

Funkce EPG zobrazuje na obrazovce plánované digitální televizní pořady. Může vám připomenout, kdy pořady začínají, zapnout televizor apod.

### Konektory HDMI

Konektory HDMI pro připojení s vysokým rozlišením v nejvyšší kvalitě.

#### Připojení USB / připojení počítače k síti

Připojení multimédií pro okamžité zobrazení fotografií nebo přehrávání hudby.

#### Vysílání MPEG4 (je-li k dispozici)

Videostandard vyšší kvality nabízený vysíláními přenášenými přes HD.

## **3 Začínáme**

Tato část vám pomůže s umístěním televizoru a jeho instalací při prvním zapnutí.

### **3.1 Umístění televizoru**

### ) **Varování**

Před umístěním televizoru si pečlivě přečtěte bezpečnostní opatření v části 1.1, Bezpečnost.

- Televizory s velkou obrazovkou jsou těžké. Televizor by měly přenášet nebo s ním manipulovat nejméně dvě osoby.
- Ideální vzdálenost pro sledování televizoru se rovná trojnásobku velikosti úhlopříčky obrazovky.
- Chcete-li zajistit ideální podmínky sledování, umístěte televizor na místo, kde nebude na obrazovku dopadat přímé světlo.
- Televizor je na zadní straně vybaven otvorem pro zabezpečení zámkem Kensington proti krádeži (není součástí dodávky).

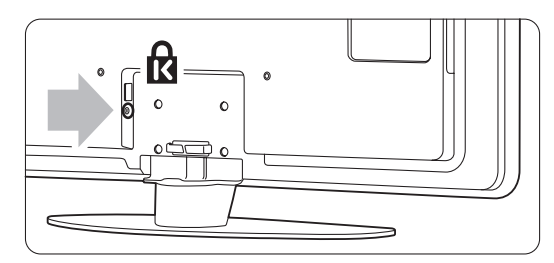

### **3.2 Připevnění na zeď – VESA**

### ) **Varování**

Vezměte v úvahu hmotnost televizoru při montáži na zeď. Nesprávné připevnění by mohlo způsobit vážné zranění nebo škody. Společnost Koninklijke Philips Electronics N.V. nenese odpovědnost za nesprávnou montáž nebo úraz, ke kterému během montáže došlo.

Televizor je připraven k připevnění na zeď podle standardů VESA.Tento držák není součástí dodávky. K pořízení držáků, které odpovídají vašemu televizoru, potřebujete jeden z níže uvedených kódů VESA.

42" / 107 cm VESA MIS-F 400, 400, 8

Další informace o stojanech a držácích pro montáž na zeď získáte od vašeho prodejce

### **Body upevnění VESA**

Vyhledejte čtyři body upevnění v zadní části televizoru.

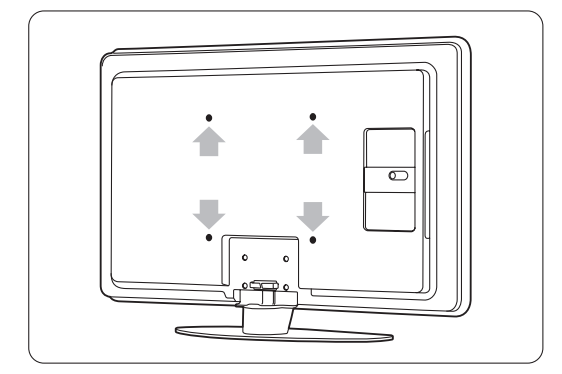

### **Demontáž podstavce televizoru**

‡ Vyhledejte čtyři šrouby na podstavci televizoru.

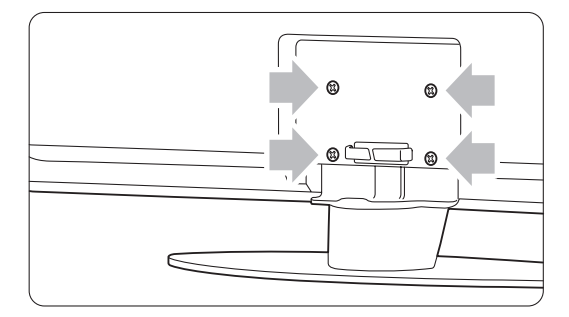

**2** Odšroubujte tyto čtyři šrouby.

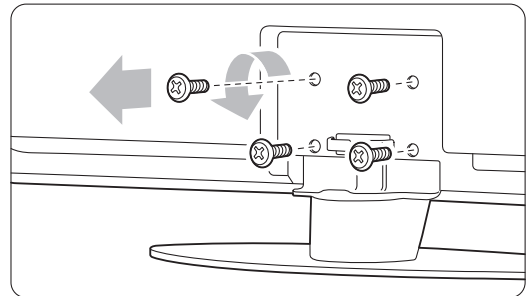

**B** Zvedněte televizor ze stojanu.

### **3.3 Baterie dálkového ovládání**

- $\blacksquare$  Otevřete kryt baterií na zadní straně dálkového ovládání.
- <sup>2</sup> Vložte 2 dodané baterie (typ AA-R6-1,5V). Zkontrolujte, zda jsou póly + a - baterií správně orientovány (uvnitř přihrádky na baterie naleznete značky).
- **B** Zavřete kryt.

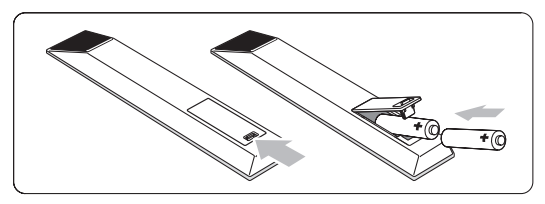

### r**Poznámka**

Pokud dálkové ovládání delší dobu nepoužíváte, vyjměte baterie.

### **3.4 Anténní kabel**

- ‡ Vyhledejte anténní konektor na zadní straně televizoru.
- <sup>2</sup> Zapojte anténní kabel napevno do zásuvky Antenna  $\neg$ .

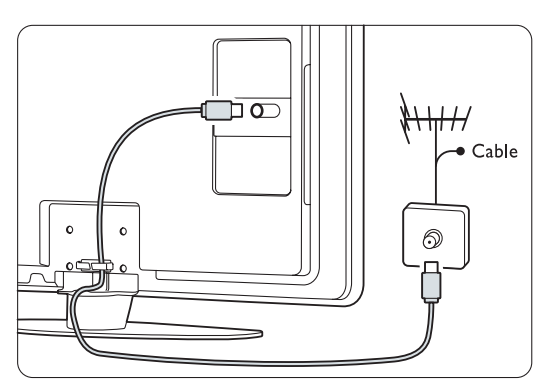

### **3.5 Napájecí kabel**

Zástrčka ve zdi musí být stále přístupná. Pokud není napájecí kabel fyzicky odpojen od elektrické sítě, není televizor nikdy zcela vypnut a spotřebovává energii.

I když má tento televizor velmi nízkou spotřebu energie, pokud jej nebudete delší dobu používat, odpojte napájecí kabel. Ušetříte tak energii.

- **1** Ověřte, zda napětí v elektrické síti odpovídá napětí uvedenému na štítku, který je umístěn na zadní straně televizoru. Nezapojujte napájecí kabel, pokud se napětí liší.
- <sup>2</sup> Zapojte napájecí kabel napevno.

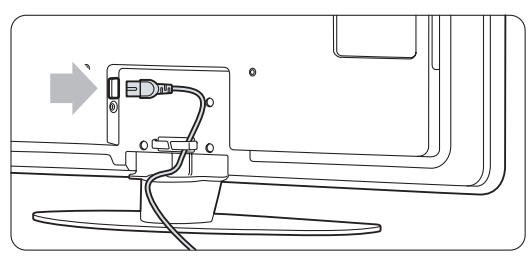

## **4 Použití televizoru**

Zde se dozvíte, jak ovládat televizor při každodenním používání.

### **4.1 Zapnutí nebo vypnutí – Pohotovostní režim**

### r**Poznámka**

Může trvat až 15 sekund, než se televizor zapne.

Zapnutí televizoru:

- Stiskněte tlačítko (1) Power na pravé straně televizoru, pokud nesvítí indikátor pohotovostního režimu.
- Stiskněte tlačítko  $\bigcirc$  na dálkovém ovládání, pokud indikátor pohotovostního režimu svítí.

Přepnutí do pohotovostního režimu:

• Stiskněte tlačítko (1) na dálkovém ovládání.

### Vypnutí:

• Stiskněte tlačítko (1) Power na straně televizoru.

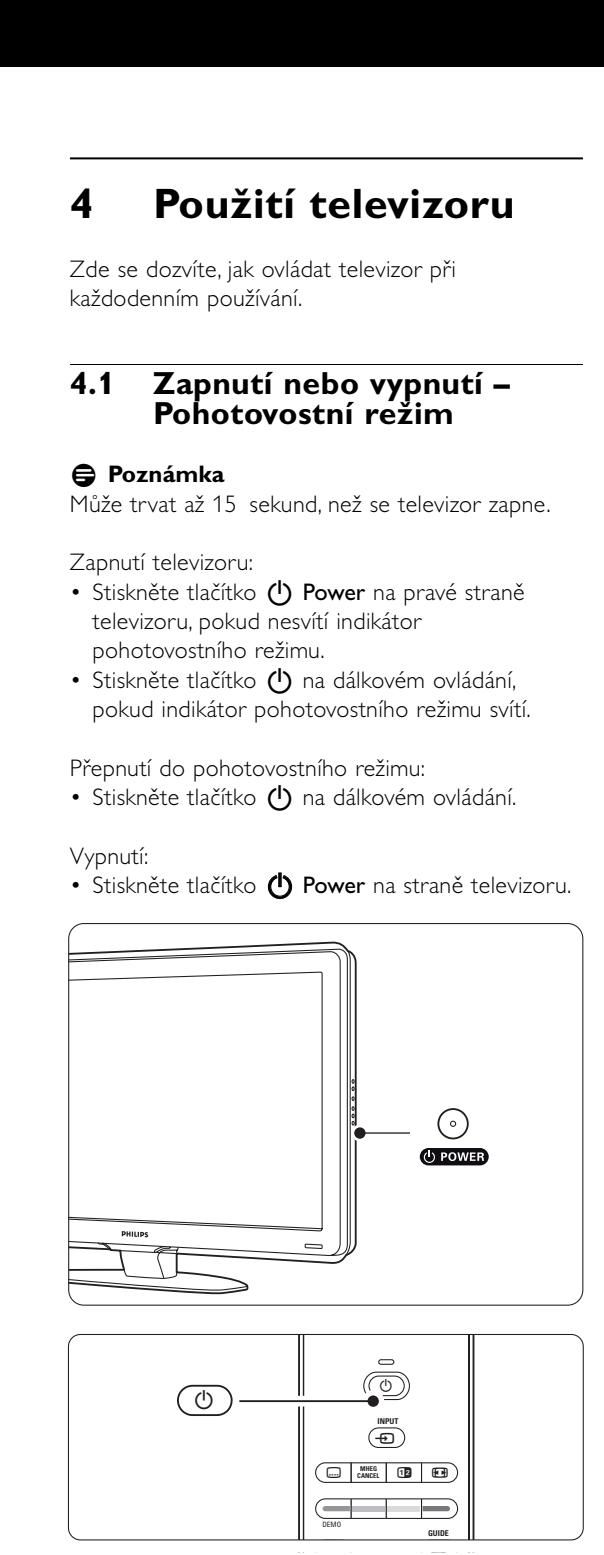

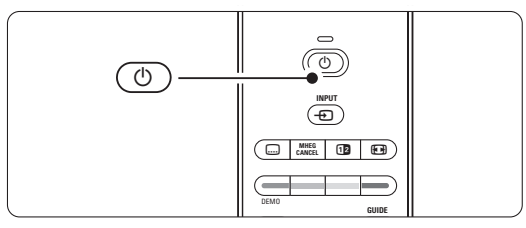

### **4.2 Sledování televizoru**

### **4.2.1 Přepínání kanálů**

- **† Přepínání kanálů:** 
	- Zadejte číslo (1 až 999) nebo stiskněte tlačítko P+ či P- na dálkovém ovládání.
	- Stiskněte tlačítko Program/Channel nebo + na postranních ovládacích prvcích televizoru.
- **2** Stisknutím tlačítka PSP se vrátíte k předchozímu sledovanému televiznímu kanálu nebo připojenému zařízení.

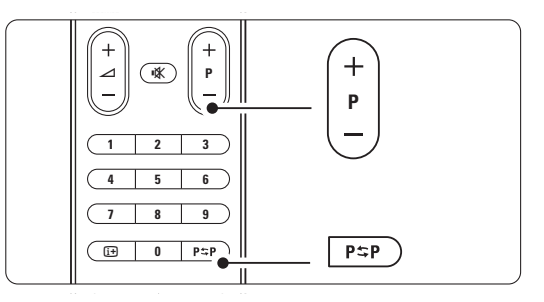

### **4.2.2 Úprava hlasitosti**

**i** Úprava hlasitosti:

- Stiskněte tlačítko  $\angle$  + nebo na dálkovém ovládání.
- Stiskněte tlačítko Volume + nebo na postranních ovládacích prvcích televizoru.
- **2** Vypnutí zvuku:
	- Stiskněte tlačítko  $\mathbf{K}$  na dálkovém ovládání.
	- Dalším stisknutím tlačítka  $\mathbf{K}$  zvuk obnovíte.

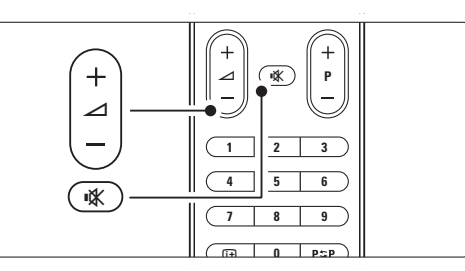

### **4.3 Sledování kanálů z digitálního přijímače**

- **† Zapněte digitální přijímač.** Obraz z přijímače se může na obrazovce objevit automaticky.
- **a** Televizní kanály vybírejte pomocí dálkového ovládání digitálního přijímače.

Pokud se obraz neobjeví:

- 1 Stiskněte tlačítko **+D**.
- Stisknutím tlačítka ▲ nebo ▼ vyberte místo připojení digitálního přijímače.
- **B** Stiskněte tlačítko OK.

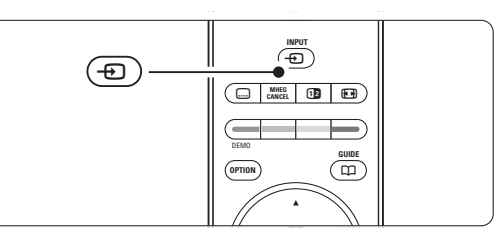

### r**Poznámka**

Pokud jste zařízení dosud nepřipojili, viz část 7 Připojení.

## **4.4 Sledování připojených zařízení**

**† Zapněte zařízení.** Obraz ze zařízení se může objevit automaticky.

Pokud se obraz neobjeví:

- 8 Stiskněte tlačítko +1.
- **B** Stisknutím tlačítka ▲ nebo ▼ vyberte místo připojení zařízení.
- 4 Stiskněte tlačítko OK.

### r**Poznámka**

Pokud jste zařízení dosud nepřipojili, viz část 7 Připojení.

### **4.5 Sledování disku DVD**

- **1** Zapněte DVD přehrávač.
- **2** Vložte disk DVD do přehrávače. Na obrazovce se může automaticky zobrazit obraz disku DVD.
- **B** Stiskněte tlačítko Play ▶ na přehrávači DVD.

Pokud se obraz neobjeví:

- 1 Stiskněte tlačítko **+** na dálkovém ovládání.
- **■** Stisknutím tlačítka ▲ nebo ▼ vyberte místo připojení přehrávače DVD.
- Stiskněte tlačítko OK. Počkejte několik sekund, dokud se obraz neobjeví.
- $† 1$  Stiskněte tlačítko Play ►.

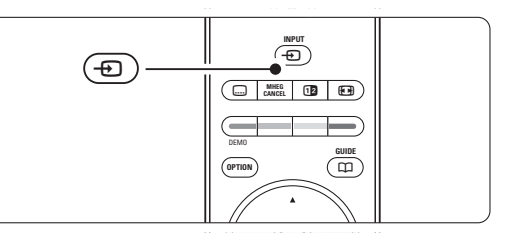

### **4.6 Výběr teletextové stránky**

Většina televizních kanálů vysílá informace prostřednictvím teletextu.

Prohlížení teletextu:

- Stiskněte tlačítko **自**.
	- Objeví se hlavní stránka s rejstříkem.
- **2** Výběr požadované stránky:
	- Zadejte číslo stránky pomocí číselných tlačítek.
	- Stisknutím tlačítka P- nebo P+ nebo A nebo ▼ zobrazíte další nebo předchozí stránku.
	- •Stisknutím barevného tlačítka vyberte jednu z barevně označených položek v dolní části obrazovky.
	- Stisknutím tlačítka PSP se vrátíte na předchozí zobrazenou stránku.
- **B** Dalším stisknutím tlačítka **b** vypnete Teletext.

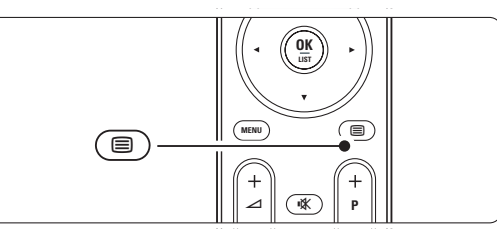

### r**Poznámka**

Pouze pro Spojené království: Některé digitální televizní kanály nabízejí speciální digitální textové služby (například BBC1).

Další informace o teletextu naleznete v části 5.4. Teletext.

## **5 Širší využití televizoru**

Tato část obsahuje informace o dalších možnostech využití televizoru:

- používání menu,
- nastavení obrazu a zvuku,
- další informace o teletextu,
- postup vytvoření seznamů oblíbených kanálů,

### **5.1 Dálkové ovládání**

### **5.1.1 Přehled dálkového ovládání**

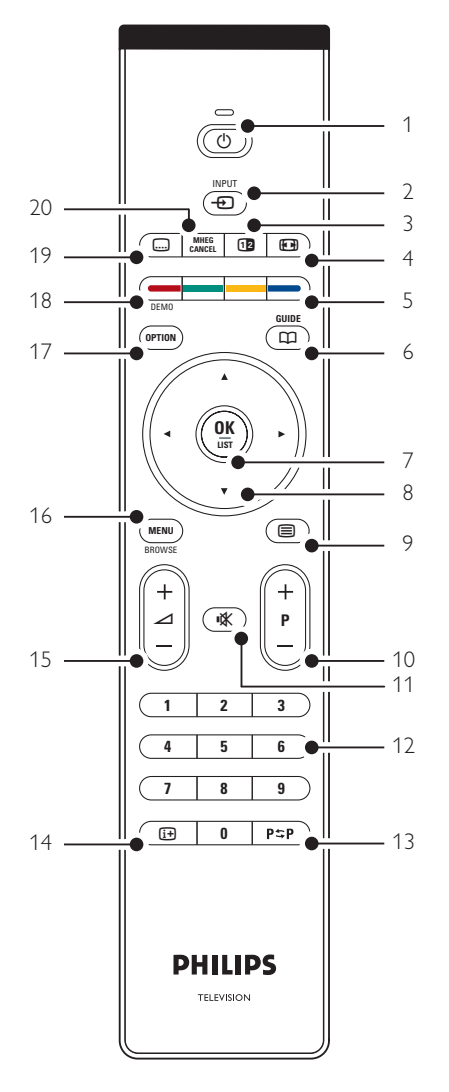

- výhody funkce EPG (Electronic Programme Guide),
- postup nastavení zámků a časovačů,
- nastavení titulků a výběr jazyka titulků,
- postup zobrazení fotografií nebo přehrávání oblíbené hudby z paměťového zařízení USB nebo počítače či domácí sítě.

#### 1 Pohotovostní režim (1)

Zapne televizor nebo jej přepne zpět do pohotovostního režimu.

#### 2 Tlačítko Input +

- Zapnutí nebo vypnutí menu Zdroj.
- Slouží k výběru připojeného zařízení nebo k návratu k televizoru.

#### 3 Dual screen na

Zobrazí teletext na pravé a obraz na levé straně obrazovky.

Formát širokoúhlého obrazu **(F)** 

Slouží k výběru formátu obrazu.

- 5 Barevná tlačítka
	- Snadný výběr teletextových stránek.
	- Snadný výběr úloh.
- $6$  Guide  $CD$

Zapne nebo vypne funkci EPG (Electronic Programme Guide – Elektronický průvodce programem).

- 7 OK
	- Zobrazí seznam kanálů.
	- Aktivuje nastavení.
- 8 Navigační tlačítko

Navigace (▲, ▼, ◀, ▶) doleva či doprava při procházení seznamu nastavení.

- 9 Teletext **国** Zapne nebo vypne teletext.
- 10 +P- Další nebo předchozí kanál Slouží k přepnutí na další nebo předchozí kanál v seznamu kanálů.
- 11 Mute  $\mathbf{K}$

Vypne zvuk nebo jej obnoví.

- 12 Číselná tlačítka Slouží k výběru televizního kanálu.
- 13 Předchozí kanál P=P Návrat k dříve prohlíženému kanálu.

14 Informace na obrazovce **i+** Zobrazí informace o kanálu nebo pořadu, jsou-li k dispozici.

15 Volume  $\triangle$ Slouží k úpravě hlasitosti. 16 Menu

Zapne či vypne menu.

17 Option

Zapne či vypne menu Rychlý přístup.

18 Demo

Slouží k zapnutí menu Demo a předvedení funkcí televizoru.

19 Subtitle m

Slouží k aktivaci či deaktivaci režimu titulků.

20 Cancel (pouze pro Spojené království) Slouží ke zrušení pouze digitálních textových nebo interaktivních služeb

Část příručky věnovanou konkrétnímu tlačítku dálkového ovládání vyhledejte v části 10, Rejstřík.

### **5.2 TV menu**

Menu na obrazovce slouží k instalaci televizoru, k úpravám nastavení obrazu a zvuku a k přechodu k jednotlivým funkcím.Tato část poskytuje přehled jednotlivých menu a popisuje způsob jejich procházení.

### **5.2.1 Menu**

**1** Stisknutím tlačítka Menu zobrazíte hlavní TV menu. **8** Stisknutím tlačítka Menu ukončete TV menu.

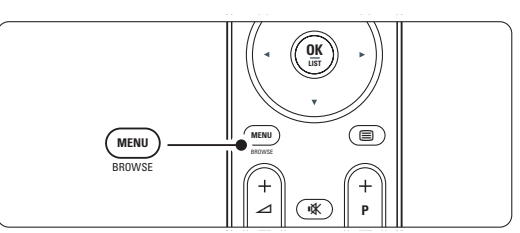

TV menu nabízí následující položky:

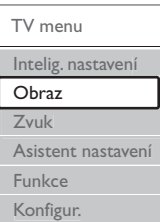

### • Inteligentní nastavení

Výběrem této položky nastavíte televizor na jedno z předdefinovaných nastavení. Každé nastavení představuje kombinaci obrazu a zvuku.

### • Obraz

Výběrem této položky menu upravíte všechna nastavení obrazu.

• Zvuk

Výběrem této položky menu upravíte všechna nastavení zvuku.

• Asistent nastavení

Asistent nastavení vás snadno provede základním nastavením obrazu a zvuku.

### • Funkce

Tuto položku vyberte k nastavení ostatních funkcí.

### • Konfigur.

Výběrem této položky

- nainstalujete a aktualizujete software televizoru;
- můžete využít pomocníka připojení, jehož pomocí můžete k televizoru připojit zařízení.

### **5.2.2 Použití menu**

Na základě tohoto příkladu se můžete naučit používat menu.

**1** Stiskněte tlačítko Menu.

Na obrazovce se objeví TV menu.

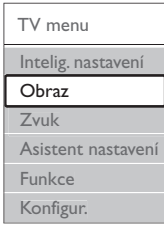

**2** Stisknutím tlačítka ▲ nebo ▼ vyberte možnost Obraz.

**₹** Stisknutím tlačítka ► přejděte k nastavení obrazu.

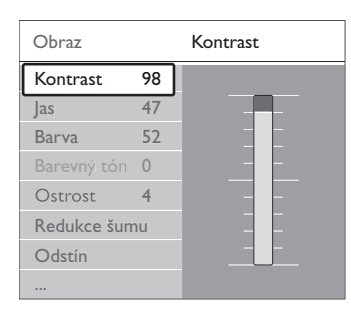

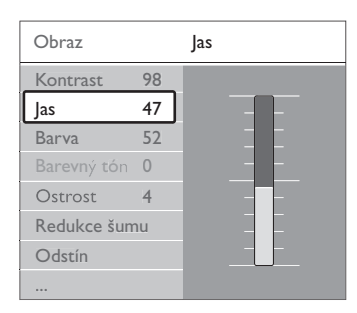

4. Stisknutím tlačítka ▼ vyberte položku Jas.

■ Stisknutím tlačítka ► vstoupíte do nastavení jasu.

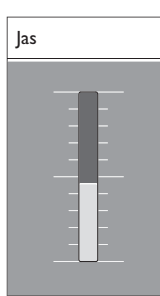

- 6 Stisknutím tlačítka ▲ nebo ▼ upravte nastavení.
- **7** Stisknutím tlačítka < se vrátíte k nastavení obrazu nebo stisknutím tlačítka Menu ukončíte TV menu.

### r**Poznámka**:

V případě, že jsou nastaveny a vysílány digitální kanály, je k dispozici více voleb.

### **5.2.3 Menu Rychlý přístup**

Menu Rychlý přístup poskytuje přímý přístup k některým často potřebným položkám menu. Pokud jsou nastaveny a vysílány digitální kanály, zobrazí se v menu odpovídající digitální volby.

- **1** Stiskněte tlačítko Option na dálkovém ovládání.
- **2** Stisknutím tlačítka ▲ nebo ▼ vyberte volbu.
- Stisknutím tlačítka OK zobrazíte menu vybrané volby.
- <sup>4</sup> Stisknutím tlačítka ▲, ▼, ◀ či ▶ upravíte nastavení v menu.

**S** Stisknutím tlačítka Option menu opustíte.

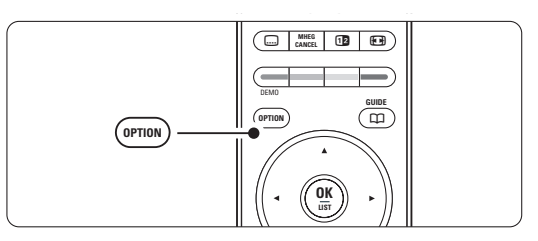

- Jazyk zvuku Viz část 5.3.5, Nastavení zvuku.
- Jazyk titulků Viz část 5.8.3,Výběr jazyka digitálních titulků.
- Titulky
	- Viz část 5.8,Titulky.
- Formát obrazu Viz část 5.3.4, Formát širokoúhlého obrazu.
- Ekvalizér Viz část 5.3.5, Nastavení zvuku.
- Hodiny

### **Zobrazení hodin**

- **1** Stisknutím tlačítka OK zobrazíte hodiny trvale.
- **■** Stiskněte tlačítko **Option** a stisknutím tlačítka ▲ nebo ▼ znovu vyberte položku Hodiny.
- **B** Stisknutím tlačítka OK hodiny skryjete.

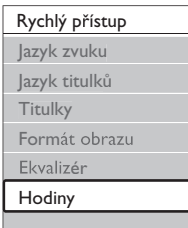

### **5.3 Nastavení obrazu a zvuku**

Při prvním zapnutí televizoru jste vybrali preferované nastavení obrazu a zvuku. V následujících částech je popsáno, jak tato nastavení změnit nebo znovu upravit.

### **5.3.1 Inteligentní nastavení**

Nastaví u televizoru jedno z předem definovaných nastavení. Každé nastavení představuje kombinaci obrazu a zvuku.

- **† Stiskněte tlačítko Menu.**
- **2** Vyberte položku Inteligentní nastavení. Stisknutím tlačítka ► vstoupíte do seznamu.
- **₹** Stisknutím tlačítka ▲ nebo ▼ vyberte nastavení.
- **4** Stiskněte tlačítko OK.

**S** Stisknutím tlačítka Menu ukončete TV menu. Inteligentní nastavení: Osobní, Živé, Standardní, Film, Úspora energie, Hra.

### **5.3.2 Asistent nastavení**

Asistent nastavení vás snadno provede základním nastavením obrazu a zvuku. Postupujte podle instrukcí na obrazovce.

- **1** Stiskněte tlačítko Menu.
- **2** Vyberte položku Asistent nastavení a vstupte do něj stisknutím tlačítka ▶.
- **B** Stisknutím zeleného tlačítka na dálkovém ovládání spustíte asistenta.
- <sup>4</sup> Stisknutím tlačítka < či ► vyberte pro svou volbu levou nebo pravou stranu.
- **5** Stisknutím zeleného tlačítka přejděte k dalšímu nastavení. Projdete několik nastavení.
- 6 Stisknutím zeleného tlačítka uložíte všechna nastavení.

### **5.3.3 Nastavení obrazu**

Tato část popisuje, jak samostatně upravit všechna nastavení obrazu.

- **1** Stiskněte tlačítko Menu.
- $\blacksquare$  Vyberte položku **Obraz** a stisknutím tlačítka ▶ vstoupíte do seznamu.
- **S** Stisknutím tlačítka ▲ nebo ▼ vyberte nastavení. • Kontrast
	- Změní úroveň jasných částí v obraze, avšak ponechá tmavé části beze změny.
- Jas

Změní úroveň světla v obraze jako celku.

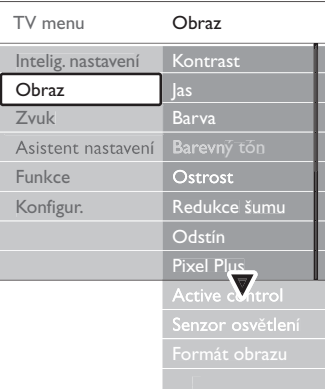

• Barevná sytost

Změní úroveň saturace.

• Barevný tón

Pokud je vysílán signál NTSC, kompenzuje tato úroveň barevné odchylky.

• Ostrost

Změní úroveň ostrosti jemných detailů.

• Redukce šumu

Odfiltruje a redukuje šum v obraze. Úroveň lze nastavit na hodnotu Minimum, Střední, Maximum nebo Vypnuto.

### • Odstín

Nastaví barvy na hodnotu Normální,Teplý (načervenalé) nebo Studený (namodralé). V případě výběru volby Osobní můžete vytvořit vlastní nastavení v menu Osobní.

•Osobní

Stisknutím zeleného tlačítka vyberte jednotlivé ukazatele, u kterých chcete změnit hodnotu:

- R-WP: červená, bílý bod
- G-WP: zelená, bílý bod
- B-WP: modrá, bílý bod
- R-BL: červená, úroveň černé
- G-BL: zelená, úroveň černé

#### • Pixel Plus

Slouží k ovládání upřesněného nastavení modulu Pixel Plus.Výsledkem je nejlepší ostrost, kontrast, barva a pohyb.

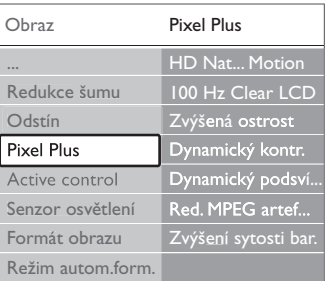

### - HD Natural Motion

Odebere chvění při pohybu a reprodukuje hladký pohyb, zejména ve filmech.

### $-100$  Hz Clear LCD

Zajišťuje vynikající ostrost reprodukce pohybu, lepší úroveň černé, vysoký kontrast bez problikávání, tichý obraz a větší úhel zobrazení.

### - Zvýšená ostrost

Umožňuje mimořádnou ostrost, zejména v liniích a konturách obrazu.

### - Dynamický kontrast

Nastaví úroveň, při které televizor automaticky vylepší detaily v tmavých, středně tmavých a světlých oblastech obrazu.

### - Dynamické podsvícení

Nastaví úroveň, při které lze snížit spotřebu energie ztlumením intenzity jasu na obrazovce. Vyberte nejlepší spotřebu energie obrazu s nejlepší intenzitou jasu.

- Redukce MPEG artefaktů Vyhladí přechody v digitálním obsahu.
- Zvýšení sytosti barev

Oživí barvy a zlepší rozlišení detailů v jasných barvách.

### • Active Control

Opraví veškerý příchozí signál, aby bylo dosaženo nejlepšího možného obrazu.

Zapne či vypne funkci Active Control.

- Senzor osvětlení Přizpůsobí obraz světelným podmínkám v místnosti. Zapne či vypne senzor osvětlení.
- Formát obrazu / Režím autom. formát Viz část 5.3.4, Formát širokoúhlého obrazu.

### **5.3.4 Formát širokoúhlého obrazu**

Můžete zabránit zobrazení černých pruhů po stranách nebo nad a pod obrazem. Změňte formát obrazu tak, aby zaplnil obrazovku.

- **1** Stisknutím tlačítka **(a)** zapněte menu Formát obrazu.
- <sup>2</sup> Stisknutím tlačítka ▲ nebo ▼ vyberte dostupný formát obrazu.
- **B** Stiskněte tlačítko OK.
- 4 Stisknutím tlačítka ▲ posunete obraz nahoru tak, aby byly viditelné částečně skryté titulky.

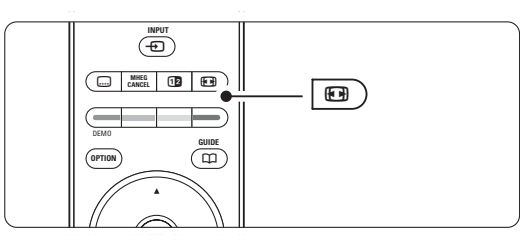

### à **Tip**

Doporučuje se nastavení Automatický formát, které zajišťuje minimální zkreslení.

• Automatický formát (ne pro PC.) Automaticky zvětší obraz na celou obrazovku. Titulky zůstanou viditelné. Automatický formát lze nastavit ve dvou různých režimech.

 $\blacksquare$  V TV menu vyberte položku Obraz > Režim Automatický formát.

**<sup>2</sup>** Výběrem položky Auto-fill zcela zaplníte obrazovku.Výběrem

položky Auto-zoom zachováte původní formát obrazu, ale mohou se zobrazovat černé pruhy.

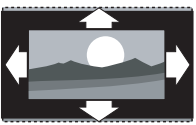

- Super zoom (ne pro HD.) Odstraní černé pruhy po stranách při vysílání ve formátu 4:3. Zkreslení je minimální.
- $\cdot$  4:3 (ne pro HD.) Zobrazuje klasický formát 4:3.
- Rozšířený obraz 14:9 (ne pro HD.) Nastaví formát 14:9.
- Rozšířený obraz 16:9 (ne pro HD.) Nastaví formát na 16:9.
- Širokoúhlý obraz Roztáhne formát na 16:9.
- Bez měřítka (pouze u HD a PC.) Maximální ostrost. Ohraničení mohou být zkreslená. Na obrazech z počítače se mohou objevit černé pruhy.

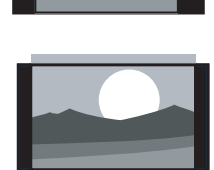

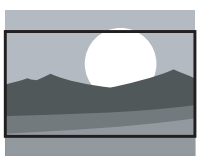

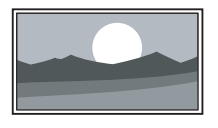

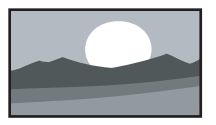

### **e** Poznámka

Nezapomeňte pojmenovat připojení v menu Připojení. Viz část 7.5.1, Pojmenování zařízení.

### **5.3.5 Nastavení zvuku**

Tato část popisuje, jak upravit všechna nastavení zvuku.

- **1** Stiskněte tlačítko Menu a vyberte položku Zvuk.
- **2** Stisknutím tlačítka ► vstoupíte do seznamu.
- **₹** Stisknutím tlačítka ▲ nebo ▼ vyberte nastavení.

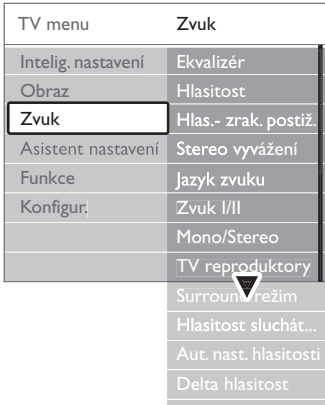

### • Ekvalizér

Změní hloubky a výšky zvuku. Po výběru jednotlivých ukazatelů můžete změnit nastavení.

• Hlasitost

Změní hlasitost. Při úpravě hlasitosti pomocí tlačítek se zobrazí ukazatel hlasitosti. Nechcete-li, aby se zobrazil, přejděte k položce Menu > Konfigur. > Instalace > **Předvolby** a stisknutím tlačítka  $\triangleright$  vstupte do seznamu a vyberte možnost vypnutí ukazatele hlasitosti.

• Hlasitost – zrakově postižení

Mění hlasitost vybraného jazyka zvuku pro zrakově postižené v menu Nastavení, instalace.Viz

část 6.1,Automatická instalace.

### • Stereo vyvážení

Upraví vyvážení mezi levým a pravým reproduktorem tak, aby co nejlépe vyhovovalo místu vašeho poslechu.

• Jazyk zvuku

V případě, že jsou nastaveny a vysílány digitální kanály, může být pro aktuální pořad k dispozici seznam jazyků zvuku.

Chcete-li jazyk zvuku změnit trvale, vyhledejte informace v části 6, Nastavení kanálů.

• Zvuk I/II

Jsou-li vysílány dva různé jazyky, lze volit mezi nimi.

• Mono/Stereo

Je-li k dispozici stereofonní vysílání, můžete u jednotlivých televizních kanálů vybrat volbu Mono nebo Stereo.

• Reproduktory televizoru

Pokud jste k televizoru připojili zvukový systém, můžete vypnout reproduktory televizoru.

Tato volba je k dispozici pouze tehdy, je-li funkce EasyLink nastavena na hodnotu Zapnuto.Viz Menu > Instalace > Předvolby > EasyLink. Vyberte možnost Automaticky (EasyLink), pokud chcete, aby váš zvukový systém automaticky přehrával zvuky z televizoru.

• Surround režim

Slouží k výběru prostorovějšího zvuku, je-li vysílán nebo je-li k dispozici z připojeného zařízení.

• Hlasitost sluchátek

Změní hlasitost sluchátek. Zvuk reproduktorů televizoru můžete vypnout pomocí tlačítka  $\mathbf{K}$  na dálkovém ovládání.

• Automatické vyrovnávání hlasitosti

Redukuje náhlé rozdíly v hlasitosti, například na začátku reklamního bloku nebo při přepnutí mezi kanály.Vyberte možnost Zapnuto nebo Vypnuto.

• Delta hlasitost

Vyrovnává rozdíly v hlasitosti mezi kanály nebo připojenými zařízeními.

 $\blacksquare$  Přepněte na kanál nebo zařízení, u kterého chcete vyrovnat rozdíl hlasitosti.

- **2** Vyberte položku Delta hlasitost v menu Zvuk a změňte úroveň hlasitosti.
- Automat. prostorový zvuk

Přepne televizor automaticky na nejlepší vysílaný režim prostorového zvuku.Vyberte možnost Zapnuto nebo Vypnuto.

### **5.4 Teletext**

Tento televizor má kapacitu paměti 1200 stránek, do které ukládá většinu teletextových stránek a podstránek, aby se zkrátila čekací doba.

Chcete-li vybrat teletextovou stránku, vyhledejte informace v části 4.6,Výběr teletextové stránky.

### **5.4.1 Výběr jazyka teletextu**

Někteří provozovatelé digitálních televizorů nabízejí možnost výběru preferovaného jazyka teletextu.Viz část 6.1,Automatická instalace.

### **5.4.2 Výběr podstránek u čísla stránky**

Číslo teletextové stránky může zahrnovat několik podstránek. Stránky se zobrazí na pruhu vedle hlavního čísla stránky.

- 1 Stiskněte tlačítko **自**.
- <sup>2</sup> Vyberte teletextovou stránku.
- **B** Stisknutím tlačítka < nebo ▶ vyberte podstránku.

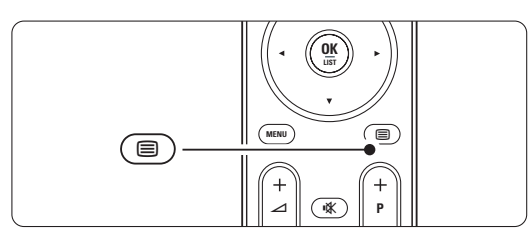

### **5.4.3 Vyberte možnost T.O.P. teletextových stránek**

Teletextové stránky (tabulka stránek) nejsou vysílány na všech televizních kanálech. Z jednoho tématu na jiné lze snadno přecházet bez použití čísel stránek.

- Stiskněte tlačítko ■.
- <sup>2</sup> Stiskněte tlačítko [i+].

Zobrazí se přehled teletextových stránek.

- **B** Pomocí tlačítek < nebo ►, ▲ nebo ▼ vyberte téma.
- 4 Stisknutím tlačítka OK zobrazte stránku.

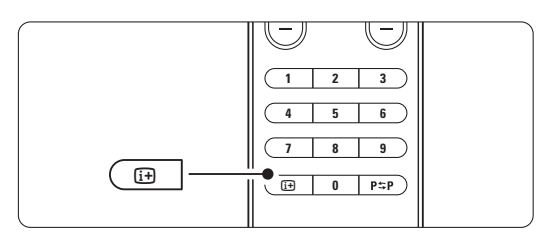

### **5.4.4 Teletext v režimu Dual Screen** (není k dispozici pro kanály s digitálními textovými službami)

Televizní kanál a teletext můžete sledovat vedle sebe.

- **1** Stisknutím tlačítka **12** zobrazíte teletext v režimu Dual Screen.
- **■** Dalším stisknutím tlačítka zobrazíte standardní teletext.
- S Stisknutím tlačítka **b** vypněte teletext.

### **5.4.5 Hledání na teletextu**

Můžete rychle přeskočit na téma spojené s řadou čísel stránek nebo vyhledat na teletextových stránkách konkrétní slova.

- $\blacksquare$  Stiskněte tlačítko  $\blacksquare$ .
- **2** Stisknutím tlačítka OK zvýrazníte první slovo nebo číslo.
- **B** Stisknutím tlačítka < nebo ►, ▲ nebo ▼ přejděte na další slovo nebo číslo na stránce.
- <sup>4</sup> Stisknutím tlačítka OK zahájíte hledání na stránce obsahující zvýrazněné slovo nebo číslo.
- Chcete-li ukončit hledání, tiskněte tlačítko ▲, dokud nepřestane být zvýrazněno zadané slovo nebo číslo.

### **5.4.6 Zvětšení stránek teletextu**

Většího pohodlí při čtení dosáhnete zvětšením teletextové stránky.

- **1** Stiskněte tlačítko a a vyberte stránku teletextu.
- <sup>2</sup> Stisknutím tlačítka **D** na dálkovém ovládání zvětšíte horní část stránky.
- **B** Dalším stisknutím tlačítka **[ ]** zobrazíte ve zvětšené podobě dolní část stránky.
- **Zi** Stisknutím tlačítka ▲ nebo ▼ můžete zvětšenou stránku procházet.
- **5** Dalším stisknutím tlačítka **(D)** se vrátíte k normální velikosti stránky.

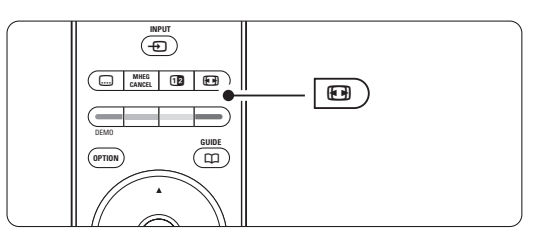

### **5.4.7 Menu teletextu**

Pomocí voleb v menu teletextu můžete zobrazit skryté informace, spustit automatické opakování podstránek a změnit nastavení znaků.

• Odkrýt

Skryje nebo zobrazí skryté informace na stránce, jako jsou například řešení hádanek nebo kvizů.

### • Opakování podstránek

Pokud jsou pro vybranou stránku k dispozici podstránky, můžete nastavit jejich automatické opakování.

• Jazyk

Některé jazyky používají odlišnou sadu znaků. Po přepnutí na tuto jinou sadu se text zobrazí správně.

- Stiskněte tlačítko **自**.
- **D** Stiskněte tlačítko Menu.
- **B** Stisknutím tlačítka ▲ nebo ▼ vyberte volbu.
- **\*** Stisknutím tlačítka OK změňte nastavení.
- **E** Stisknutím tlačítka Menu ukončete menu teletextu.
- **6** Stisknutím tlačítka **□** vypněte teletext.

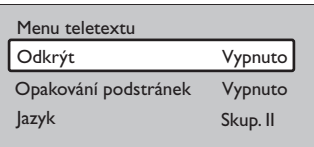

### **5.4.8 Digitální textové služby** (pouze Spojené království)

Některé společnosti poskytující digitální televizní vysílání nabízejí na svých digitálních televizních kanálech speciální digitální textové nebo interaktivní služby (například BBC1).Tyto služby lze ovládat jako běžný teletext prostřednictvím číselných, barevných a navigačních tlačítek, pomocí kterých lze vybírat položky a procházet je.

- 1 Stiskněte tlačítko **□**.
- **2** Stisknutím tlačítka < nebo ►, ▲ nebo ▼ vyberte nebo zvýrazněte položky.
- **B** Stisknutím jednoho z barevných tlačítek vyberte volbu.
- <sup>4</sup> Stisknutím tlačítka OK potvrdíte nebo aktivujete výběr.
- **B** Stisknutím tlačítka MHEG Cancel zrušíte digitální textové nebo interaktivní služby.

### **A** Varování

Digitální textové služby jsou blokovány, pokud jsou vysílány titulky a titulky jsou v menu Funkce nastaveny na hodnotu Zapnuto.Viz část 5.8Titulky.

### **5.4.9 Teletext 2.5**

Je-li na televizním kanálu vysílán tento teletext, nabízí více barev a lepší grafiku.

- Volba Teletext 2.5 je v továrním nastavení zapnuta.
- **1** Stiskněte tlačítko Menu a vyberte položku Konfigur. > Instalace > Předvolby > Teletext 2.5 a stisknutím tlačítka ▶ vstupte do seznamu.
- **<sup>2</sup>** Vyberte možnost Zapnuto nebo Vypnuto.

# **5.5 Vytváření seznamů oblíbených kanálů**

Můžete zobrazit seznam Všechny kanály nebo nastavit vlastní seznam oblíbených kanálů s preferovanými televizními kanály a rozhlasovými stanicemi.

### **5.5.1 Výběr seznamu oblíbených kanálů**

Zde se dozvíte, jak vybrat jeden ze seznamů oblíbených kanálů.

**1** Stiskněte tlačítko OK.

Poprvé se po dokončení instalace zobrazí seznam Všechny kanály. Jinak se po stisknutí tlačítka zobrazí poslední zvolený seznam oblíbených kanálů.

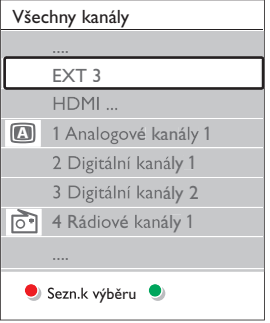

- **2** Stisknutím červeného tlačítka zobrazíte všechny seznamy oblíbených kanálů.
- **B** Stisknutím tlačítka ▲ nebo ▼ vyberte seznam.
- <sup>4</sup> Stiskněte tlačítko OK.
	- Zobrazí se vybraný seznam oblíbených kanálů.
- **5** Dalším stisknutím tlačítka OK zobrazení ukončíte.

### **5.5.2 Nastavení seznamu oblíbených kanálů**

Můžete vytvořit nebo upravit vlastní seznam oblíbených kanálů.

**1** Stiskněte tlačítko OK.

Zobrazí se poslední vybraný seznam.

- **2** Stisknutím červeného tlačítka zobrazíte všechny seznamy oblíbených kanálů.
- **₹** Stisknutím tlačítka ▲ nebo ▼ vyberte seznam.
- <sup>4</sup> Stiskněte tlačítko OK.
- **5** Stisknutím zeleného tlačítka přejděte do režimu úprav.Ve vybraném seznamu se zobrazí úplný seznam kanálů.
- Stisknutím tlačítka ▲ nebo ▼ zvýrazněte kanál.
- **B** Stisknutím tlačítka OK označte zvýrazněný kanál (nebo jeho označení zrušte). Kanál je přidán do vybraného seznamu (nebo z něj odebrán).
- ≈Dalším stisknutím zeleného tlačítka režim úprav ukončíte. Znovu se zobrazí upravený seznam kanálů.

### **5.5.3 Výběr kanálu ze seznamu oblíbených kanálů**

- **1** Stiskněte tlačítko OK. Zobrazí se poslední vybraný seznam kanálů. 2 Stisknutím tlačítka ▲ nebo zvýrazněte kanál.
- **B** Stiskněte tlačítko OK. Televizor se naladí na tento kanál.

### à **Tip**

- Pomocí tlačítek -P+ můžete procházet televizní kanály ve vybraném seznamu oblíbených kanálů.
- I nadále můžete zvolit kanály, které nejsou označeny jako oblíbené, a to pomocí číselných tlačítek.

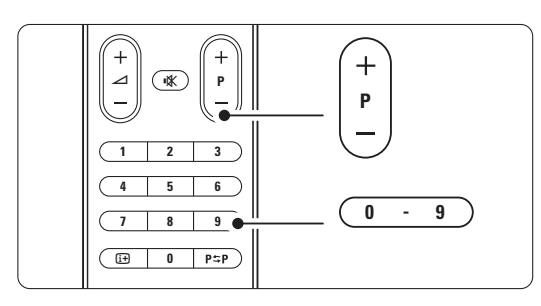

 $\mathcal{L}$ 

## **5.6 Funkce EPG (Electronic Programme Guide)**

Funkce EPG (Electronic Programme Guide – Elektronický průvodce programem) vás na obrazovce provede naplánovanými digitálními televizními programy. Programy můžete procházet, vybírat a zobrazovat podle času, názvu nebo žánru. Existují dva typy funkce EPG: pro aktuální a nejblíže následující pořady ("Now and Next" – Nyní a další) a pro sedm či osm dnů.

V případě, že jsou nastaveny a vysílány digitální kanály, je funkce EPG k dispozici.Typ pro aktuální a nejblíže následující pořady je k dispozici vždy, avšak funkce EPG pro sedm či osm dnů je dostupná jen v některých zemích.

V menu funkce EPG můžete...

- zobrazit seznam aktuálních vysílaných pořadů,
- zobrazit další pořad,
- seskupit pořady podle žánru,
- nastavit připomenutí začátků pořadů,
- nastavit preferované kanály EPG,
- apod.

## **5.6.1 Zapnutí funkce EPG**

1 Stiskněte tlačítko **m**.

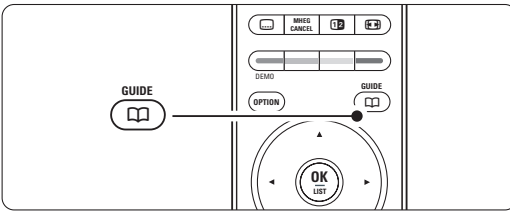

Zobrazí se následující typ funkce EPG:

#### **Funkce EPG pro aktuální a nejblíže následující pořady**

Zobrazí se podrobné informace o aktuálním pořadu.

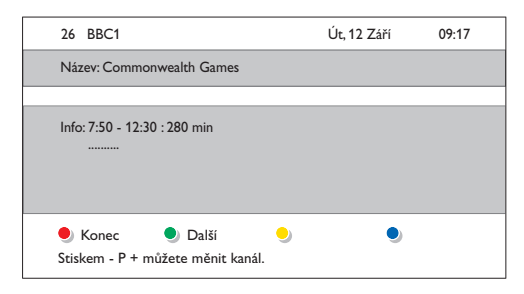

### Nebo

### Funkce EPG pro sedm či osm dnů

Načtení dat EPG může chvíli trvat.

Zobrazí se seznam televizních programů.

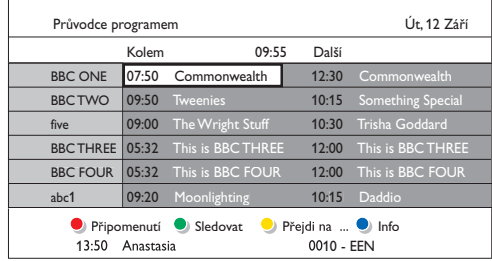

- **2** Pomocí barevných tlačítek aktivujte dostupné akce v dolní části obrazovky.
- Další: Zobrazí informace o dalším pořadu.
- Připomenutí: Slouží k označení nebo zrušení označení pořadu pro připomenutí.
- Sledovat: Slouží ke sledování nebo poslechu aktuálního pořadu.
- Přejdi na...: Slouží k přechodu na další nebo předchozí den.
- Info: Zobrazí informace o vybraném pořadu (jsou-li k dispozici).
- Stisknutím tlačítka **m** ukončíte funkci EPG.

### **5.6.2 Další informace o funkci EPG pro sedm či osm dnů**

Hledání podle žánru, plánovaná připomenutí a další možnosti lze nastavit v menu Průvodce programem.

- 1 Stiskněte tlačítko  $\Box$  na dálkovém ovládání.
- **Z** Stiskněte tlačítko Menu.

Objeví se menu Průvodce programem.

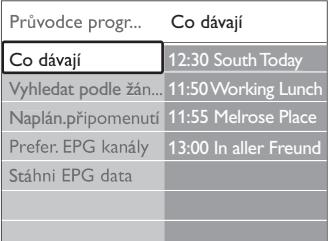

- **B** Stisknutím tlačítka ▲ nebo ▼ vyberte volbu menu.
- 4 Stisknutím tlačítka ► ji zadejte.
- **5** Stisknutím tlačítka ▲ nebo ▼ proveďte výběr.
- **6** Stisknutím tlačítka OK aktivujte volbu nebo stiskněte zelené tlačítko, chcete-li pořad sledovat.
- **1** Stisknutím tlačítka  $\Box$  ukončíte funkci EPG.

### **e** Poznámka

V menu Průvodce programem se objeví pouze kanály označené jako Prefer. EPG kanály.

### **5.7 Časovače a zámky**

Tato část popisuje, jak zapnout nebo vypnout televizor v zadaný čas a jak televizor zamknout či odemknout.

### **5.7.1 Automatické přepnutí do pohotovostního režimu**

Automatické vypnutí přepne televizor do pohotovostního režimu po určité době.

- **1** Stiskněte tlačítko Menu.
- **2** Vyberte položku Funkce > Automatické vypnutí a stisknutím tlačítka ► přejděte na ukazatel automatického vypnutí.
- **B** Stisknutím tlačítka ▲ nebo ▼ nastavte dobu až 180 minut v krocích po 5 minutách.V případě nastavení 0 minut je automatické vypnutí deaktivováno.

Televizor můžete vždy vypnout dříve nebo dobu během jejího odpočítávání resetovat.

### **5.7.2 Automatické zapnutí televizoru**

Časový spínač automaticky zapne televizor z pohotovostního režimu na zadaném kanálu v zadaný čas.

- **1** Stiskněte tlačítko Menu.
- **2** Vyberte položku Funkce > Časový spínač a stisknutím tlačítka ► vstupte do menu Časový spínač.
- **B** Pomocí tlačítek < nebo ►, ▲ nebo ▼ vyberte a zadejte položky menu tak, abyste nastavili kanál, den v týdnu a počáteční čas.
- $\bullet$  Volbu potvrďte stisknutím tlačítka OK.
- **B** Stisknutím tlačítka Menu menu opustíte.

### à **Tip**

Chcete-li vypnout časový spínač, vyberte v menu Časový spínač volbu Vypnuto.

### **5.7.3 Uzamknutí televizních kanálů a programů**

Televizní kanály a programy z připojených zařízení můžete uzamknout, abyste zabránili dětem v jejich sledování. Zamykání a odemykání se provádí pomocí čtyřmístného kódu.

### Zadání nebo změna kódu

- **1** Stiskněte tlačítko Menu.
- <sup>2</sup> Vyberte položku Funkce > Zadat nebo Změňte kód a stisknutím tlačítka ► zadejte kód.
- **B** Zadejte kód pomocí číselných tlačítek. Znovu se zobrazí menu Funkce a zpráva potvrzující vytvoření či změnu kódu.

### Zapomněli jste kód?

- **1** Vyberte volbu Změňte kód.
- **2** Stiskněte tlačítko ►.
- **B** Zadejte hlavní přepisovací kóde 8-8-8-8.
- <sup>4</sup> Zadejte nový osobní kód.
- **B** Potvrďte nově zadaný kód.
	- Předchozí kód se vymaže a uloží se nový kód.

### **5.7.4 Aktivace nebo deaktivace rodičovského zámku**

Máte-li nastaven kód, můžete zamknout všechny kanály a zařízení, zamknout konkrétní kanál nebo zařízení, nastavit čas, po kterém budou všechny kanály a zařízení uzamčeny, nebo (v případě, že jsou nastaveny a vysílány digitální kanály) nastavit věk dítěte pro rodičovský zámek.

- **1** Stiskněte tlačítko Menu.
- **D** Vyberte položku Funkce > Rodičovský zámek a stiskněte tlačítka ►.
- **B** Zadejte kód pomocí číselných tlačítek.
- <sup>4</sup> Vyberte jednu z voleb.
- 5 Stiskněte tlačítko ►.

### Uzamčení nebo odemknutí všech kanálů a připojených zařízení

 $\blacksquare$  Vyberte volbu Zámek nebo Odemknout.

### Uzamčení určitého programu nebo všech kanálů od určitého času

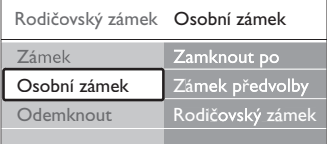

- $\blacksquare$  Vyberte volbu Osobní zámek.
- **2** Stisknutím tlačítka ► vstoupíte do menu Osobní zámek.
- **Đ** Dalším stisknutím tlačítka ► vstoupíte do menu Zamknout po.
- <sup>4</sup> Volbou položky Zapnuto zapnete zámek časovače.
- **B** Stiskněte tlačítko <.
- **3** Vyberte položku Čas.
- **7** Stiskněte tlačítko ▶.
- **8** Zadejte čas pomocí tlačítka ▲ nebo ▼ a ▶.
- **S**tiskněte tlačítko OK.

### Uzamčení jednoho nebo více kanálů a připojených zařízení

- $\blacksquare$  Vyberte volbu Osobní zámek.
- **2** Stisknutím tlačítka ► ji zadejte.
- **B** Stisknutím tlačítka ▲ nebo ▼ vyberte volbu Zámek předvolby.
- ₹ Stiskněte tlačítko ►.
- 5 Stisknutím tlačítka ▲ nebo ▼ vyberte kanály, které chcete zamknout nebo odemknout.
- **8** Pokaždé stiskněte tlačítko OK, čímž kanál odemknete nebo zamknete.

### Nastavení hodnocení podle věku u digitálního programu

Některé společnosti poskytující digitální vysílání uvádějí své pořady s hodnocením (v závislosti na zemi). Je-li hodnocení vyšší než věk dítěte, bude program uzamčen.

- $\blacksquare$  Vyberte volbu Osobní zámek.
- **2** Stisknutím tlačítka ► ji zadejte.
- **₹** Stisknutím tlačítka ▲ nebo ▼ vyberte volbu Rodičovský zámek.
- ₹ Stiskněte tlačítko ►.
- **S** Stisknutím tlačítka ▲ nebo ▼ vyberte hodnocení podle věku.
- 6 Stisknutím tlačítka Menu opustíte menu Rodičovský zámek.

### **5.8 Titulky**

Pro každý televizní kanál lze nastavit titulky, které pochází z teletextu nebo (digitálního) vysílání DVB-T. V případě, že jsou nastaveny a vysílány digitální kanály, můžete vybrat preferovaný jazyk titulků.

### **5.8.1 Titulky u analogových televizních kanálů**

- **1** Vyberte analogový televizní kanál.
- $\blacksquare$  Stisknutím tlačítka teletext zapněte  $\blacksquare$ .
- **B** Zadejte trojmístné číslo stránky titulků.
- $\bullet$  Stisknutím tlačítka  $\blacksquare$  vypněte teletext.

### r**Poznámka**

Stránku titulků na teletextu je u analogových kanálů nutné uložit samostatně pro každý televizní kanál.

### **5.8.2 Aktivace nebo deaktivace titulků**

- **1** Stiskněte tlačítko Menu.
- **2** Vyberte položku Funkce > Titulky a stisknutím tlačítka ► vstupte do seznamu.
- **€** Stisknutím tlačítka ▲ nebo ▼ vyberte volbu Zapnuto, chcete-li titulky zobrazovat vždy, nebo volbu Zapn. při aktiv.ztišení, chcete-li titulky zobrazovat pouze v případě, že je vypnut zvuk pomocí tlačítka  $\mathbf{K}$  na dálkovém ovládání.

**B** Stisknutím tlačítka p se vrátíte do menu Funkce.

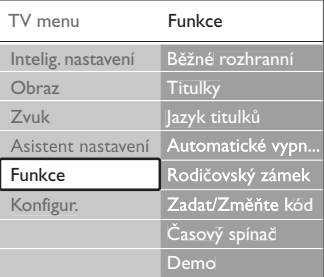

### **5.8.3 Výběr jazyka digitálních titulků**

Je-li u digitálních kanálů k dispozici vysílání titulků, můžete vybrat preferovaný jazyk titulků ze seznamu vysílaných jazyků. Preferované jazyky titulků

nastavené v menu Instalace jsou dočasně potlačeny.

- **† Stiskněte tlačítko Menu.**
- **2** Vyberte položku Funkce > Jazyk titulků a stisknutím tlačítka ▶ vstupte do seznamu dostupných jazyků.
- **B** Stisknutím tlačítka ▲ nebo ▼ vyberte jazyk titulků.
- **4** Stiskněte tlačítko OK.

### **5.9 Prohlížení a přehrávání fotografií a hudby**

Máte možnost prohlížet si obrázky nebo poslouchat hudbu uložené na zařízení USB (není dodáváno s televizorem) nebo kamery (pouze fotografie). Obrázky můžete zobrazit jako prezentaci nebo si můžete poslechnout vlastní seznam skladeb.

### r**Poznámka**

Společnost Philips nenese žádnou zodpovědnost, pokud vaše zařízení USB není podporováno, ani nezodpovídá za poškození nebo ztrátu uložených dat. Seznam podporované formáty přehrávání viz část 8 Technické údaje.

### **5.9.1 Zapojení zařízení USB**

**† Připojte zařízení na boční straně televizoru** v době, kdy je televizor zapnutý. Zobrazí se zpráva, že bylo zjištěno zařízení USB.

### r**Poznámka**

Pokud tomu tak není, stiskněte tlačítko  $\bigoplus$  > USB/paměťové zařízeni a stiskněte tlačítko OK. Vyberte možnost Strana a stisknutím tlačítka OK zobrazte obsah fotoaparátu.

### **5.9.2 Odpojení zařízení USB**

- 1 Stiskněte tlačítko ⊕.
- **2** Odpojte zařízení USB.
- **B** Vyberte TV nebo jiné připojené zařízení pro sledování programu.

### **5.9.3 Prohlížení obrázků, spuštění prezentace a přehrávání hudby**

Obrázky vyhledejte v albu Obraz zařízení USB.

**† Vyberte složku Obraz pro obrazové soubory** uložené v zařízení USB.

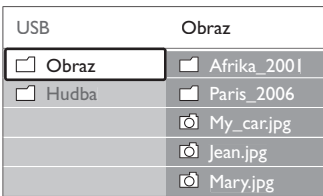

- <sup>2</sup> Stisknutím tlačítka ▶ vstoupíte do složky Obraz.
- **₹** Stisknutím tlačítka ▲ nebo ▼ vyberte obrázek či album obrázků.

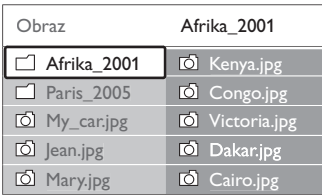

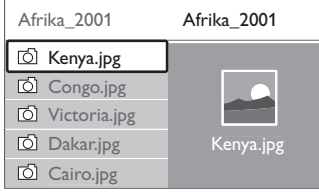

- **\*** Stisknutím tlačítka OK zobrazíte obrázek nebo spustíte prezentaci obrázků v albu.
- **S** Stisknutím tlačítka OK prezentaci pozastavíte. Dalším stisknutím ji znovu spustíte.
- 6 Stisknutím jednoho z barevných tlačítek na dálkovém ovládání provedete odpovídající funkci uvedenou v dolní části obrazovky. Pokud panel funkcí dole zmizí, zobrazíte jej znovu stisknutím libovolného barevného tlačítka.
- **7** Stiskněte tlačítko < a vyberte jiný obrázek nebo jiné album.

### Nastavení prezentace

• Detaily/Více detailů

Zobrazuje název, datum a velikost obrázku a další obrázek v prezentaci.

• Přechod

Zobrazí seznam dostupných stylů přechodů u obrázků. Stisknutím tlačítka ▲ nebo ▼ proveďte výběr a stisknutím tlačítka ok jej aktivujte.

- Trvání snímku Nastaví dobu zpoždění u přechodu snímků: Krátká, Střední nebo Dlouhá.
- Otočit

Slouží k otočení obrázku.

• Start/Show/Pause K zastavení, pozastavení a restartování prezentace.

### Miniatury

Slouží k zobrazení obrázků vybraného alba ve formě přehledu.

- **1** Vyberte album obrázků.
- **2** Stisknutím tlačítka ► vstoupíte do seznamu obrázků.
- **B** Stiskněte modré tlačítko.
- $\blacksquare$  Stisknutím tlačítka ▲ nebo ▼, ◀ nebo ▶ zvýrazněte obrázek.
- **5** Stisknutím tlačítka OK zobrazte obrázek.
- 6 Stisknutím tlačítka ◀ se vrátíte do přehledu náhledů.
- **Z** Dalším stisknutím modrého tlačítka se vrátíte do seznamu obrázků.

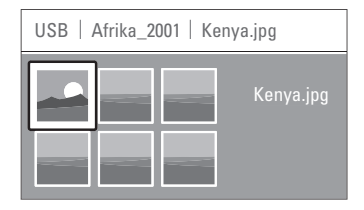

### **Poslech hudby**

Skladby vyhledejte v albu Hudba zařízení USB.

- ‡ Vyberte složku Hudba pro hudební soubory uložené v zařízení USB.
- **■** Stisknutím tlačítka ► vstoupíte do složky Hudba.
- **B** Stisknutím tlačítka ▲ nebo ▼ vyberte skladbu či hudební album.
- <sup>4</sup> Stisknutím tlačítka OK přehrajete vybranou skladbu nebo skladbu následovanou další skladbou ve stejném albu.
- **5** Stisknutím jednoho z barevných tlačítek na dálkovém ovládání provedete odpovídající funkci uvedenou v dolní části obrazovky. Pokud panel funkcí dole zmizí, zobrazíte jej

znovu stisknutím libovolného barevného tlačítka.

### Nastavení hudby

• Detaily

Zobrazuje název souboru.

• Opakovat jednu/všechny

Opakuje všechny skladby v albu, dokud některou skladbu nezastavíte, nebo opakuje pouze jednu vybranou skladbu, dokud ji nezastavíte.

• Náhodně

Přehraje skladby v náhodném pořadí.

### Sledování prezentace s hudbou na pozadí

Umožňuje sledovat prezentaci uložených obrázků doprovázenou uloženou hudbou na pozadí.

- **1** Vyberte nejprve album skladeb a stiskněte tlačítko OK.
- **2** Zvýrazněte složku Obraz, vyberte album obrázků a stiskněte tlačítko OK.

### **5.10 Přehrávání digitálních rozhlasových kanálů**

Je-li k dispozici digitální vysílání, budou během instalace nastaveny digitální rozhlasové stanice. Poslech digitální rozhlasové stanice:

1 Stiskněte tlačítko OK na dálkovém ovládání. Zobrazí se menu Všechny kanály.

2 Pomocí číselných tlačítek vyberte rozhlasovou stanici dostupnou na kanálu číslo 400 nebo více. Chcete-li změnit pořadí, vyhledejte informace v části 6.3.3, Změna pořadí kanálů.

**3** Stiskněte tlačítko OK.

### **5.11 Aktualizace softwaru**

Společnost Philips se snaží neustále zdokonalovat své výrobky. Může vám být doporučeno aktualizovat software televizoru. Chcete-li aktualizovat software televizoru, potřebujete paměťové zařízení USB (není součástí dodávky).

Na paměťovém zařízení USB musí být nejméně 48 Mb volného místa. Ochrana proti zápisu musí být vypnutá. Některá zařízení USB s naším televizorem nefungují.

Seznam podporované formáty USB viz část 8 Technické údaje.

### **5.11.1 Pomocník aktualizace**

Pomocník aktualizace vám pomůže při aktualizaci softwaru televizoru.

### **1. krok: Identifikace televizoru**

Televizor se musí identifikovat s paměťovým zařízením USB.

- **1** Stiskněte tlačítko Menu > Konfigur.
- 2 Stiskněte tlačítko ►.
- **3** Stisknutím tlačítka ▲ nebo v vyberte položku Aktualizace softwaru.
- $\blacksquare$  Stiskněte tlačítko ►.

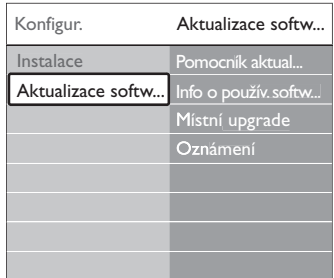

- 5 Stisknutím tlačítka ▲ nebo v vyberte položku Pomocník aktualizace.
- 6 Stiskněte tlačítko ►.
- **7** Stisknutím tlačítka OK funkci aktivujte.
- 8 Zapojte paměťové zařízení USB do konektoru USB na boční straně televizoru. Zobrazí se TV menu.

9 Pokračujte stisknutím zeleného tlačítka. Zobrazí se hlášení oznamující, že televizor úspěšně zapsal identifikační soubor na paměťové zařízení USB.

- **10** Opětovným stisknutím zeleného tlačítka operaci dokončete.
- πOdpojte paměťové zařízení USB od televizoru.
- **2. krok: Stažení softwaru z počítače do zařízení USB**
- **† Připojte paměťové zařízení USB k počítači** připojenému k Internetu.
- **2** V zařízení USB najděte a otevřete soubor update.htm.
- **B** Přečtěte si pokyny na obrazovce a klepněte na tlačítko Send (Odeslat) ID. Pokud je k dispozici nový software, aktualizace je stažena na paměťové zařízení USB.
- <sup>4</sup> Odpojte paměťové zařízení USB od počítače.

#### **3. krok: Přenos aktualizace softwaru do televizoru**

Stažený software v paměťovém zařízení USB je nyní třeba načíst do televizoru.

### **A** Varování

- Během aktualizace softwaru neodpojujte paměťové zařízení USB od televizoru.
- Pokud během aktualizace dojde k výpadku proudu, neodpojujte paměťové zařízení USB od televizoru.Televizor bude pokračovat v aktualizaci po obnovení napájení.
- **i** Zapněte televizor.
- **2** Zapojte paměťové zařízení USB do konektoru USB na boční straně televizoru.

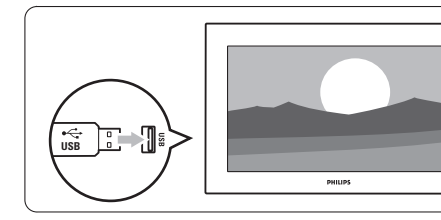

**B** Televizor se vypne. Obrazovka zůstane černá přibližně 10 sekund. Počkejte a nepoužívejte hlavní vypínač (1) na televizoru.

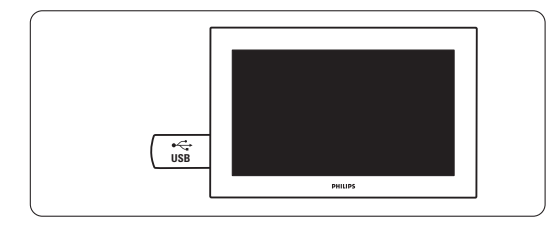

<sup>4</sup> Proces aktualizace se automaticky spustí. Čekejte prosím.

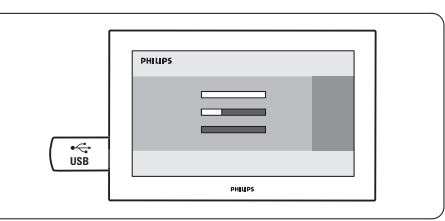

Aktualizace se dokončí, jakmile se na obrazovce zobrazí hlášení , Operation successful' (Operace úspěšně dokončena).

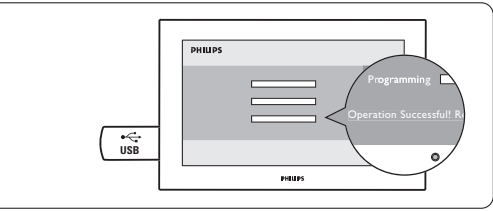

**B** Odpojte paměťové zařízení USB od televizoru.

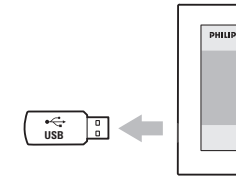

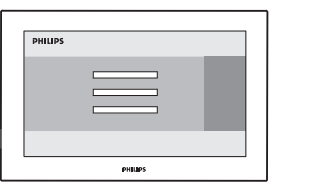

6 Stiskněte tlačítko (<sup>1</sup>) na dálkovém ovládání. Nestiskávejte je více než jedenkrát a nepoužívejte vypínač Power (<sup>1</sup>) na televizoru.

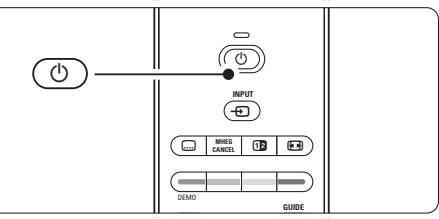

**7** Televizor se vypne. Obrazovka zůstane černá přibližně 10 sekund. Čekejte prosím.

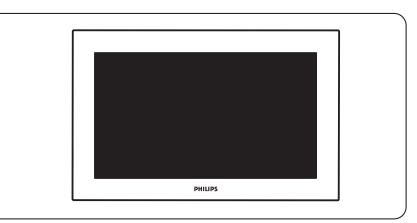

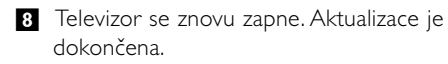

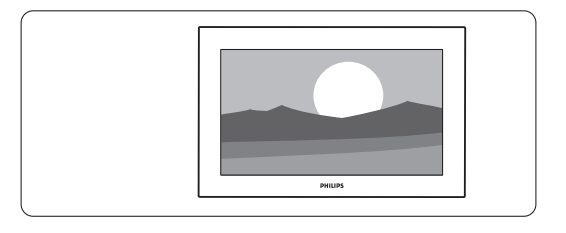

### **5.11.2 Aktualizace softwaru podle digitálního vysílání (DVB-T)**

Televizor může automaticky obdržet nový software ze systému digitálního vysílání.

Zobrazí-li se na obrazovce hlášení o aktualizaci, výrazně doporučujeme aktualizovat software

okamžitě – vyberte volbu Teď.

Volbu Později vyberte v případě, že chcete později zobrazit připomenutí.

Volbou Zrušit aktualizaci vynecháte (nedoporučuje se). I v případě, že aktualizaci zrušíte, můžete ji provést sami výběrem položky TV menu > Konfigur. > Aktualizace software > Místní upgrade.

## **6 Nastavení kanálů**

Při prvním zapnutí televizoru jste vybrali jazyk TV menu a nainstalovali všechny dostupné kanály. Tato kapitola obsahuje pokyny k přeinstalaci kanálů spolu s dalšími užitečnými funkcemi instalace kanálů.

### r**Poznámka**:

Při přeinstalaci se změní seznam Všechny kanály a nově přidané kanály nebudou přidány na žádný ze seznamu oblíbených položek.

### **6.1 Automatická instalace**

Tato část popisuje, jak lze automaticky vyhledat a uložit všechny dostupné kanály.

### **Krok 1: Jazyk menu**

Slouží k nastavení jazyka TV menu. Pokud je jazykové nastavení správné, přejděte k dalšímu kroku.

- **1** Stiskněte tlačítko Menu.
- **2** Vyberte položku Konfigur. > Instalace > **Jazyky** a stisknutím tlačítka ► přejděte k položce Jazyk menu.
- **3** Stisknutím tlačítka ▲ nebo ▼ vyberte požadovaný jazyk.
- <sup>4</sup> Volbu potvrďte stisknutím tlačítka OK.
- Stisknutím tlačítka < se vrátíte do menu Instalace.

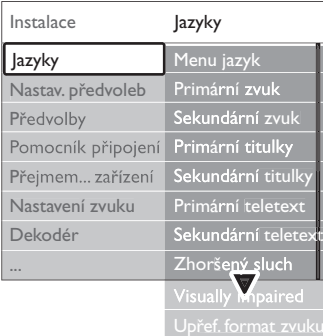

Menu Jazyky nabízí také následující nastavení jazyků, jsou-li instalovány a vysílány digitální kanály.

• Preferovaný jazyk zvuku

Jako primární preferovaný a sekundární preferovaný jazyk zvuku vyberte jeden z dostupných jazyků.

• Preferované jazyky titulků Jako primární preferovaný a sekundární preferovaný jazyk titulků vyberte jeden z

dostupných jazyků.Viz část 5.8 Titulky.

- Preferované jazyky teletextu Jako primární preferovaný a sekundární preferovaný jazyk teletextu vyberte jeden z dostupných jazyků.
- Zhoršený sluch Vyberte položku Zapnuto, chcete-li zobrazit verzi titulků pro sluchově postižené odpovídající preferovanému jazyku zvuku nebo titulků (je-li k dispozici).
- Zrakově postižení (pouze Velká Británie) Vyberte, zda chcete slyšet zvuk doplňkového komentáře (je-li k dispozici) ve vámi vybraném jazyce z reproduktorů televize nebo sluchátek, případně obojího.

### **e** Poznámka:

Je-li aktivován režim Zrakově postižení i Zhoršený sluch, bude mít jazyk režimu Zrakově postižení přednost pro audio a Zhoršený sluch pro titulky.

### • Preferovaný formát zvuku

Nejlepší reprodukce zvuku dosáhnete výběrem preferovaného a zvukového formátu.Vyberte možnost Více možností, aby bylo dosaženo nejlepší reprodukce zvuku v případě připojení systému domácího kina k televizoru.Ve všech ostatních případech vyberte možnost Standardní.

### **Krok 2: Volba země**

Zvolte zemi, ve které se nacházíte.Televizor nainstaluje a uspořádá televizní kanály podle dané země.

Pokud je výběr země správný, přejděte k dalšímu kroku.

- **1** Stisknutím tlačítka ▼ vyberte položku Nastavení předvoleb.
- 2 Stisknutím tlačítka ► vstoupíte do menu Nastavení předvoleb. Je zvýrazněna volba Automatické instalace.
- **3** Stisknutím tlačítka ► vstoupíte do menu.
- 4 Stiskněte tlačítko OK.
	- Zobrazí se seznam Země.
- 5 Stisknutím tlačítka ▲ nebo ▼ vyberte svou zemi.
- 6 Stiskněte zeleného tlačítka.

### Nastavení předvol... Automatické inst...

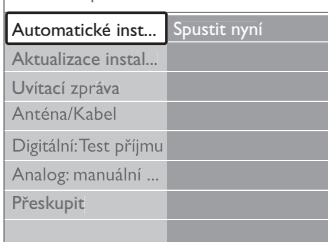

### **Krok 3: Nastavení televizních kanálů a rozhlasových stanic**

Televizor vyhledá a uloží všechny dostupné digitální a nedigitální televizní kanály a všechny dostupné digitální rozhlasové stanice.

- **1** Stisknutím zeleného tlačítka proces spustíte. Instalace může několik minut trvat.
- **2** Po vyhledání kanálů se stisknutím červeného tlačítka vraťte do menu Instalace.
- **3** Stisknutím tlačítka Menu ukončete menu.

### à **Tip**

V případě, že jsou nalezeny digitální televizní kanály, mohou se v seznamu nastavených kanálů objevit nějaká prázdná čísla.

Chcete-li uložené kanály přejmenovat, změnit jejich pořadí nebo je odinstalovat, vyhledejte informace v části 6.3, Přeskupení kanálů.

### **Krok 4 Výběr hodin, časového pásma a letního času**

Je k dispozici, pouze pokud vybraná země podporuje digitální vysílání.

Pokud tento krok nelze použít, přejděte k dalšímu kroku.

- **1** Stisknutím tlačítka ▼ vyberte položku Hodiny.
- 2 Stisknutím tlačítka ► ji zadejte.
- **B** Stisknutím tlačítka ▲ nebo ▼ vyberte Automatický režim hodin.
- 
- **4** Stisknutím tlačítka ► ji zadejte.

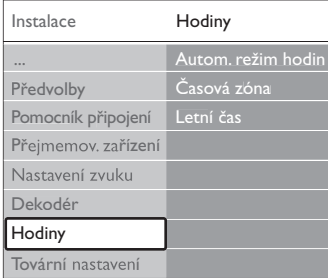

### Automatický režim hodin

Výběrem položky Automaticky nastavíte televizor tak, aby vždy správně nastavil čas. Opravy časového pásma a letního času se nastaví automaticky. Pokud ve vaší oblasti není k dispozici UTC, vyberte možnost Ručně.

### Časové pásmo/letní čas

Pokud jste ručně vybrali Automatický režim hodin, vyberte místní časové pásmo a zvolte mezi hodnotami Standardní (zima) a Letní čas (léto).

### **6.2 Analog: manuální instalace**

Analogové televizní kanály můžete naladit jednotlivě ručně pomocí manuální instalace.

### **6.2.1 Volba systému**

- 1 Stiskněte tlačítko Menu.
- 2 Vyberte položky Konfigur. > Instalace > Nastavení předvoleb > Analog: Manuální instalace.
- **3** Stisknutím tlačítka ► vstoupíte do menu Manuální instalace. Je zvýrazněna volba Systém.
- <sup>4</sup> Stisknutím tlačítka ► vstupte do seznamu Systém.
- 5 Stisknutím tlačítka ▲ nebo ▼ vyberte zemi či region, ve kterém se právě nacházíte.
- 6 Stisknutím tlačítka ◀ se vrátíte do menu Ruční instalace.

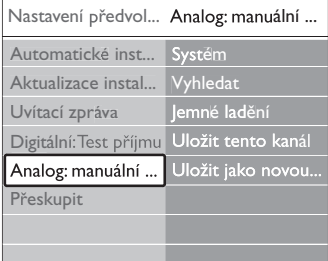

### **6.2.2 Vyhledání a uložení nového kanálu**

- 1 Stiskněte tlačítko Menu.
- 2 Vyberte položky Konfigur. > Instalace > Nastavení předvoleb > Analog: manuální instalace > Vyhledat.
- 3 Stisknutím tlačítka ► vstoupíte do menu Vyhledat.
- <sup>4</sup> Stisknete-li červené tlačítko, můžete zadat frekvenci sami, stisknutím zeleného tlačítka vyhledáte další kanál.

### à **Tip**

Znáte-li frekvenci, zadejte tři číslice frekvence pomocí číselných tlačítek na dálkovém ovládání.

- 5 Po vyhledání nového kanálu stiskněte tlačítko ◀.
- 6 Chcete-li nový kanál uložit pod novým číslem,
- vyberte možnost Uložit jako novou předvolbu. **7** Potvrďte stisknutím tlačítka **»**.
- 8 Stiskněte tlačítko OK. Objeví se položka Hotovo.
- 9 Stisknutím tlačítka Menu ukončíte menu nastavení předvoleb.

### **6.2.3 Jemné ladění kanálu**

- Je-li příjem špatný, můžete nalezený kanál doladit. **1** Stiskněte tlačítko Menu.
- 
- **2** Vyberte položky Konfigur. > Instalace > Nastavení předvoleb > Analog: manuální instalace > Jemné ladění.
- **₹** Stisknutím tlačítka ► vstoupíte do menu Jemné ladění.
- 4 Stisknutím tlačítka ▲ nebo ▼ upravte frekvenci.
- **B** Po vyladění stiskněte tlačítko <
- **6** Výběrem položky Uložit tento kanál uložte vyladěný kanál pod aktuálním číslem kanálu.
- **7** Potvrďte stisknutím tlačítka **»**.

■ Stiskněte tlačítko OK. Objeví se položka Hotovo.

Stisknutím tlačítka Menu ukončíte menu Nastavení předvoleb.

## **6.3 Přeskupení uložených kanálů**

Slouží k přejmenování, změně pořadí, odinstalování nebo opakované instalaci uložených kanálů.

### **6.3.1 Přejmenování kanálu**

Přiřaďte nebo změňte název kanálu na kanál, pro který dosud nebyl zadán název.

- **1** Stiskněte tlačítko Menu.
- ® Vyberte položky Konfigur. > Instalace > Nastavení předvoleb > Přeskupit.
- **•** Stisknutím tlačítka ► vstoupíte do seznamu kanálů.
- 4. Stisknutím tlačítka ▲ nebo v v seznamu kanálů vyberte kanál, který chcete přejmenovat.
- **S** Stiskněte červené tlačítko.
- 6 Stisknutím tlačítka < nebo ► vyberte znak ▲ nebo ▼ pro změnu znaků. Mezera, čísla a další zvláštní znaky se nacházejí mezi z a A.
- ≈Stisknutím zeleného tlačítka nebo tlačítka OK proces dokončíte.

### à **Tip**

Pomocí žlutého tlačítka lze odstranit všechny znaky. Pomocí modrého tlačítka lze odstranit zvýrazněný znak.

### **6.3.2 Odinstalování nebo opakovaná instalace kanálu**

Umožňuje odinstalovat uložený kanál, takže jej již nebude možné naladit. Dříve odinstalovaný kanál můžete znovu nainstalovat.

- **1** Stiskněte tlačítko Menu.
- ® Vyberte položky Konfigur. > Instalace > Nastavení předvoleb > Přeskupit.
- **₹** Stisknutím tlačítka ► vstoupíte do seznamu kanálů.
- 4 Stisknutím tlačítka ▲ nebo ▼ v seznamu kanálů vyberte kanál, který chcete odinstalovat či znovu nainstalovat.
- **5** Stisknutím zeleného tlačítka odinstalujte nebo znovu nainstalujte kanál.
- **6** Stisknutím tlačítka Menu ukončete menu.

### **6.3.3 Změna pořadí kanálů**

Můžete změnit pořadí uložených kanálů.

- **1** Stiskněte tlačítko Menu.
- ® Vyberte položky Konfigur. > Instalace > Nastavení předvoleb > Přeskupit.
- **₹** Stisknutím tlačítka ► vstoupíte do seznamu kanálů.
- <sup>4</sup> Stisknutím tlačítka ▲ nebo ▼ v seznamu kanálů vyberte kanál, který chcete přesunout.
- **5** Stisknutím žlutého tlačítka přesunete zvýrazněný kanál v seznamu nahoru.
- 6 Stisknutím modrého tlačítka přesunete zvýrazněný kanál v seznamu dolů.
- **7** Stisknutím tlačítka Menu menu opustíte.

### **6.4 Správa kanálů**

### **6.4.1 Automatické vyhledávání**

Jednou denně, ve 3 hodiny ráno, televizor automaticky vyhledává všechny dostupné televizní kanály. Nechejte televizor v pohotovostním režimu. Dříve vyhledané kanály jsou aktualizovány a nové kanály jsou uloženy. Kanály, které při vyhledávání nejsou znovu nalezeny, jsou ze seznamu kanálů odstraněny. Pokud funkce Správa kanálů našla nebo odstranila kanály, zobrazí se na televizoru při zapnutí zpráva.Tuto zprávu můžete aktivovat nebo deaktivovat.

**1** Stiskněte tlačítko Menu.

® Vyberte položky Konfigur. > Instalace >

Nastavení předvoleb > Zpráva při spuštění.

**B** Vyberte možnost Zapnuto nebo Vypnuto.

### **6.4.2 Ruční vyhledávání**

- Instalaci můžete kdykoli sami aktualizovat.
- **1** Stiskněte tlačítko Menu.
- ® Vyberte položky Konfigur. > Instalace > Nastavení předvoleb > Aktualizace instalace.
- **B** Stisknutím tlačítka ► vstoupíte do menu Aktualizace instalace.
- **Z1** Stiskněte tlačítko OK.
- **S** Stisknutím zeleného tlačítka proces spustíte. Aktualizace se spustí a potrvá několik minut.
- ◊Po dokončení aktualizace se stisknutím červeného tlačítka vraťte do menu Nastavení předvoleb.
- **7** Stisknutím tlačítka Menu menu opustíte.

### **6.5 Test digitálního příjmu**

Přijímáte-li digitální televizní vysílání, můžete zkontrolovat kvalitu a sílu signálu konkrétního kanálu.

- **1** Vyberte kanál.
- **2** Stiskněte tlačítko Menu.
- **B** Vyberte položky Konfigur. > Instalace > Nastavení předvoleb > Digitální:Test příjmu.
- **† Stisknutím tlačítka ► vstupte do menu.**
- **B** Stiskněte tlačítko OK.
- 6 Stisknutím zeleného tlačítka spustíte test. Zobrazí se informace o kvalitě a síle signálu tohoto kanálu.
- **Z** Pomocí kurzorových tlačítek změňte frekvenci, aby se zlepšil signál, nebo pomocí číselných tlačítek zadejte novou frekvenci.
- ≈Pokud jsou kvalita a síla signálu dobré, uložte frekvenci stisknutím zeleného tlačítka.
- ÚStisknutím červeného tlačítka se vraťte do nabídky Nastavení předvoleb.
- **10** Stisknutím tlačítka Menu nabídku opustíte.

### à **Tip**

Nejlepších výsledků dosáhnete, jestliže se obrátíte na odborníka na montáž antén.

### **6.6 Tovární nastavení**

Můžete si přát obnovit původní nastavení z výroby. Bude resetováno pouze nastavení obrazu a zvuku.

- **1** Stiskněte tlačítko Menu.
- **2** Vyberte položky Konfigur. > Instalace > Tovární nastavení.
- **₹** Stisknutím tlačítka ► vstoupíte do menu Tovární nastavení.
- **4** Stiskněte tlačítko OK.
- **† Stisknutím tlačítka Menu menu opustíte.**

## **7 Připojení**

### **7.1 Přehled připojení**

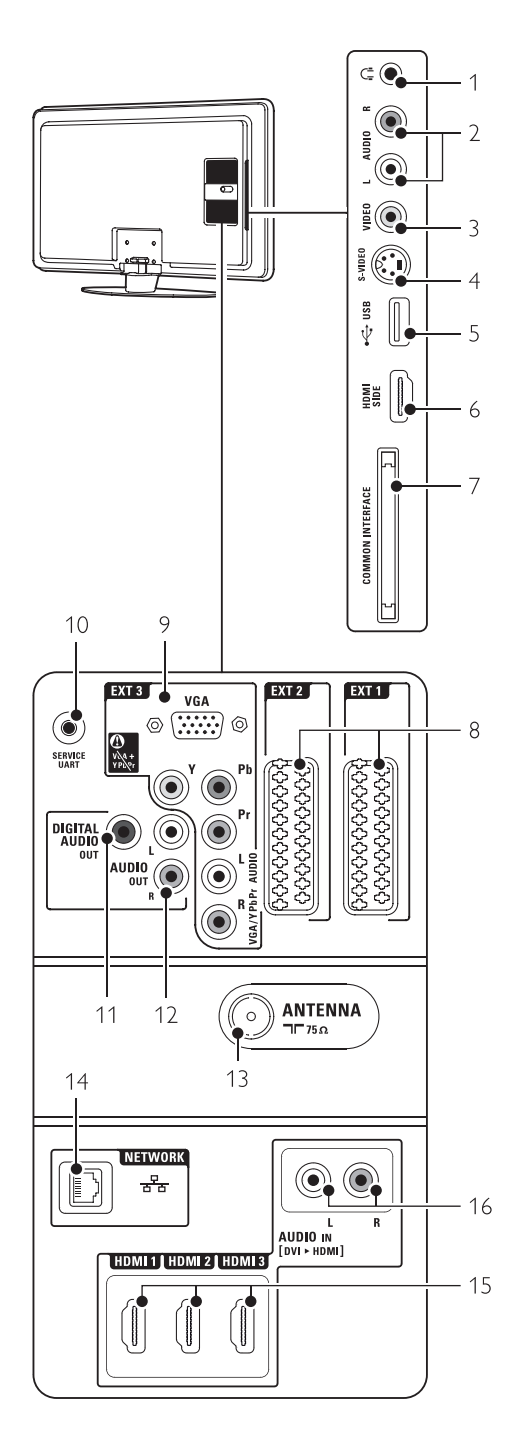

### Konektory po straně

### 1 Sluchátka

Stereofonní konektor mini jack

### 2 Audio L/R

Vstup Audio L/R pro použití společně s konektorem Video nebo S-Video po straně televizoru.

### 3 Video

Vstup Video pro použití společně s konektorem Audio L/R po straně televizoru.

### 4 S-Video

Vstup S-Video pro použití společně s konektorem Audio L/R po straně televizoru.

### 5 USB

Konektor USB 6 HDMI (postranní)

Vstup rozhraní HDMI

7 Common interface Slot pro moduly CA (Conditional Access)

### Konektory vzadu

### 8 EXT1, EXT2

Konektory SCART pro přehrávač DVD, videorekordér, digitální přijímač, herní konzolu apod.

### 9 EXT3

Komponentní konektor Y Pb Pr pro video a konektor Audio L/R pro přehrávač DVD, digitální přijímač nebo herní konzolu apod. Konektory VGA a Audio L/R pro PC.

### 11 Service UART

Pouze pro servis.

### 11 Digital Audio Out

Konektor CINCH pro výstup zvuku pro systém domácího kina apod.

### 12 Audio Out L/R

Konektory CINCH pro výstup zvuku pro systém domácího kina apod.

### 13 Anténní vstup

### 14 Síť

Konektor domácí sítě.

### 15 HDMI 1, HDMI 2, HDMI 3

Vstupní konektory HDMI pro přehrávač disků Blu-ray, digitální přijímač HD nebo herní konzolu HD apod.

### 16 Audio L/R In [DVI k HDMI]

Vstupní konektory L/R zvuku, které se mají používat společně s konektorem DVI pro připojení HDMI.

### **7.2 O připojení**

### **7.2.1 Co je třeba vědět**

Zařízení připojte pomocí co nejkvalitnějšího připojení.

Vyhledejte připojení zařízení s nejvyšší kvalitou. Použijte toto připojení na televizoru.

### HDMI - Nejvyšší kvalita ★★★★★

Připojení HDMI nabízí nejlepší kvalitu obrazu a zvuku. Jeden kabel přenáší společně signál videa i audia. Připojení HDMI použijte pro televizní signál HD. Připojení HDMI s funkcí EasyLink nabízí jakýkoli provoz připojeného zařízení, pokud je vybaveno standardem HDMI CEC.Viz část 7.2.2 EasyLink

Zařízení připojené k televizoru prostřednictvím připojení HDMI může do televizoru signál audia a videa pouze vysílat. Nemůže však zvuk a video z televizoru přijímat ani nahrávat.

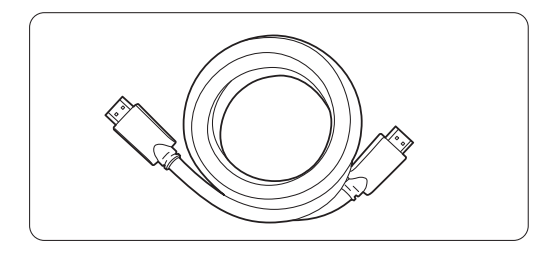

Kabel HDMI (max. 5 m)

### à **Tip DVI k HDMI** – Vyšší kvalita **★★★★**

Je-li zařízení vybaveno pouze připojením DVI, použijte adaptér DVI k HDMI. K přenosu zvuku připojte kabel Audio L/R ke konektoru Audio In L/R (DVI k HDMI). Tento konektor Audio In (DVI k HDMI) je nutné připojit ke konektoru HDMI 1, 2 nebo 3 používanému pro toto zařízení.Viz část 7.5.2 Nastavení zvuku.

### r**Poznámka**

Připojení HDMI podporuje systém HDCP (Highbandwidth Digital Contents Protection). Systém HDCP představuje signál pro ochranu před kopírováním, který doprovází obsah HD (na disku DVD nebo Blu-ray).

### **YPbPr** – Vyšší kvalita ★★★★

Komponentní připojení Video YPbPr používejte spolu s pravým a levým kabelem pro zvuk. Při připojování přiřaďte kabely podle barev. Konektory YPbPr mohou přenášet televizní signál v kvalitě HD.

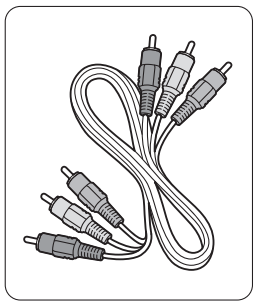

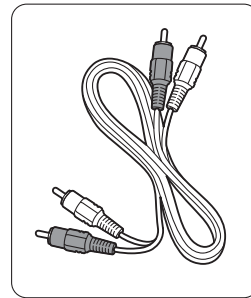

- Červená, bílá

Komponentní video Kabel L/R pro zvuk

- červený, zelený, modrý

### **Scart** - Dobrá kvalita ★★★

Jeden kabel přenáší společně signál videa i audia. Konektory SCART mohou přenášet video RGB, avšak nikoli televizní signál v kvalitě HD.

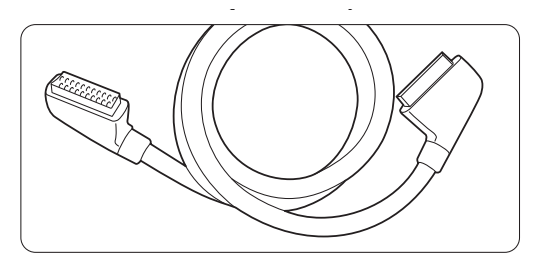

### Kabel SCART

### **S-Video** - Dobrá kvalita ★★

Kabel S-Video používejte společně s kabelem Audio L/R (CINCH). Při připojování přiřaďte kabely podle barev.

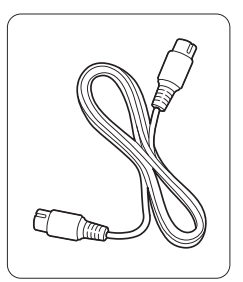

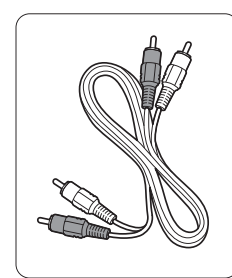

Kabel S-Video Kabel Audio L/R - červený, bílý

**Video** - Základní kvalita ★ Kabel Video (CINCH) používejte společně s kabelem Audio L/R (CINCH). Při připojování přiřaďte kabely podle barev.

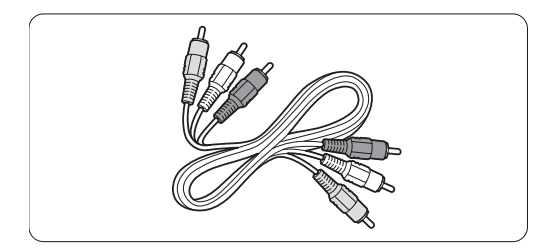

Kombinovaný kabel Video (žlutý) a Audio L/R - červený a bílý

### **7.2.2 Připojení HDMI s funkcí EasyLink**

Zařízení připojená pomocí kabelu HDMI vybavená standardem HDMI CEC mohou pracovat společně.

- **1** Stiskněte tlačítko Menu > Konfigur. > Instalace > Předvolby a stisknutím tlačítka ▶ vstupte do seznamu.
- **■** Stisknutím tlačítka ▲ nebo ▼ vyberte možnost EasyLink.
- **B** Stisknutím tlačítka ► vstupte do menu.
- 4. Stisknutím tlačítka ▲ nebo ▼ vyberte možnost Zapnuto nebo Vypnuto.
- **B** Výběrem možnosti On aktivujte EasyLink.

EasyLink nemusí fungovat u zařízení jiných značek.

### Jednodotykové přehrávání

Vložte disk DVD a stiskněte tlačítko Play.Televizor se přepne z pohotovostního režimu a automaticky zobrazí program na disku DVD.

### Systémový pohotovostní režim

Stiskněte tlačítko  $\bigcup$  na dálkovém ovládání a jeho podržením po více než 2 sekundy přepněte připojená zařízení do pohotovostního režimu.

### Ovládání zvuků systému

Pokud připojíte zvukový systém, můžete poslouchat zvuky z televizoru prostřednictvím zvukového systému, když jsou reproduktory televizoru ztlumené. Viz část 5.4.5 Nastavení zvuku, reproduktory televizoru.

### r **Poznámka**

Ujistěte se, že je systém ovládání audia ve vašich HDMI-CEC audiozařízeních (např. systém domácího kina) správně nastaven.

### **7.2.3 Zobrazení synchronizované s výstupem zvuku**

Chcete-li dosáhnout nejlepší shody obrazu a zvuku u mluveného slova na obrazovce, připojte systém domácího kina k výstupům Audio Out L/R nebo Digital Audio. Viz diagramy 7.4.4 a 7.4.8. Nepřipojujte zvukový signál přehrávače DVD, digitálního přijímače nebo jiného audiovizuálního zařízení přímo k systému domácího kina.

### **7.3 Připojení pomocí Pomocníka připojení**

(je-li k dispozici)

Pomocník připojení slouží k zobrazení způsobu připojení zařízení k televizoru. Automaticky nastaví všechna nutná nastavení.

Zařízení lze připojit také bez použití Pomocníka připojení. Viz část 7.4 Připojení bez pomocníka připojení.

- 
- **1** Stiskněte tlačítko Menu.
- $\blacksquare$  Vyberte položky Konfigur. > Instalace > Pomocník připojení.
- **₹** Stisknutím tlačítka ► spusťte Pomocníka připojení a stiskněte tlačítko OK.

## **7.4 Připojení bez Pomocníka připojení**

Připojení znázorněná v této části jsou uváděna jako doporučení pro nejobvyklejší situace. Jsou možná jiná řešení.

Je-li zařízení připojeno, televizor musí vědět, jaké připojení bylo navázáno. Viz část 7.5, Nastavení připojení.

### **7.4.1 Přehrávač DVD**

Pomocí kabelu SCART připojte zařízení ke vstupu EXT1 na zadní straně televizoru.

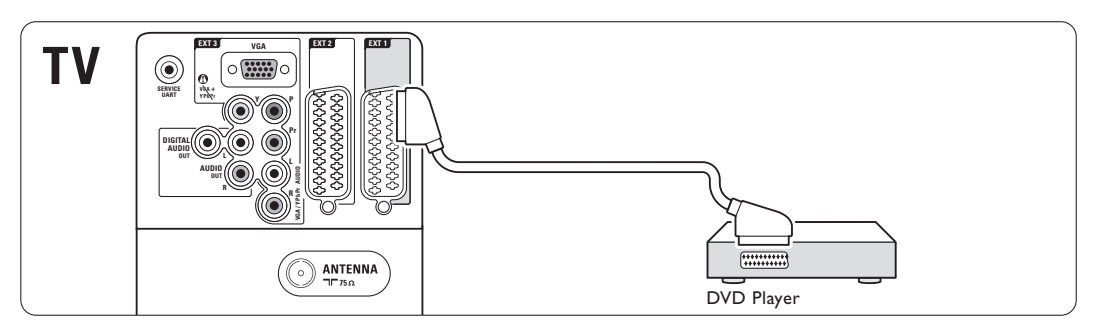

### **7.4.2 Rekordér DVD nebo digitální přijímač**

Použijte kabel SCART a 2 anténní kabely.

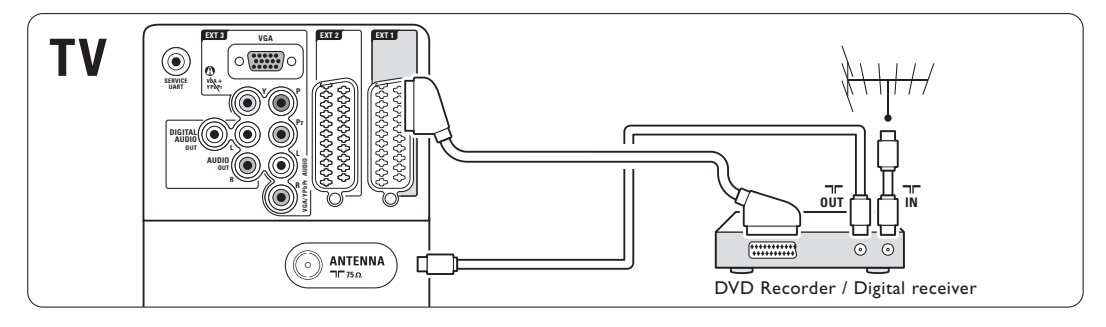

### **7.4.3 Rekordér DVD a digitální přijímač**

Použijte 3 kabely SCART a 3 anténní kabely.

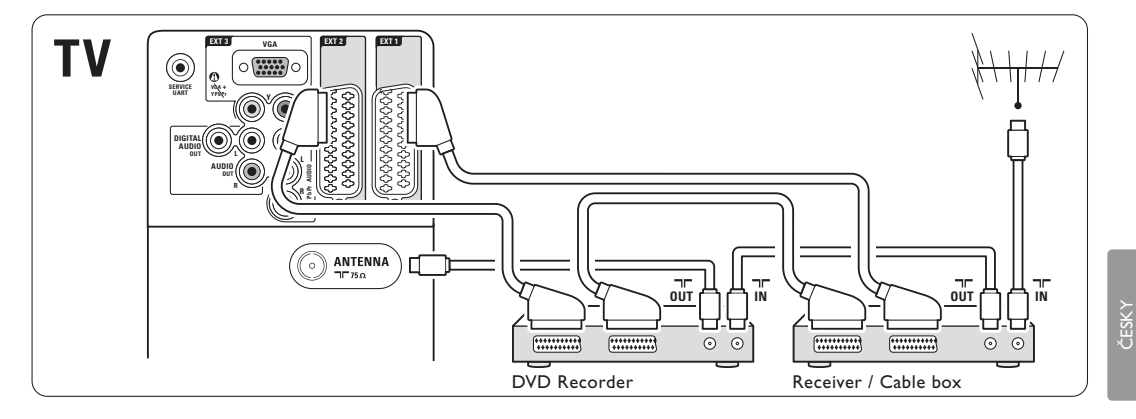

### **7.4.4 Rekordér DVD a systém domácího kina**

Použijte kabel SCART, 1 anténní kabely a 2 kabely pro digitální audio (CINCH).

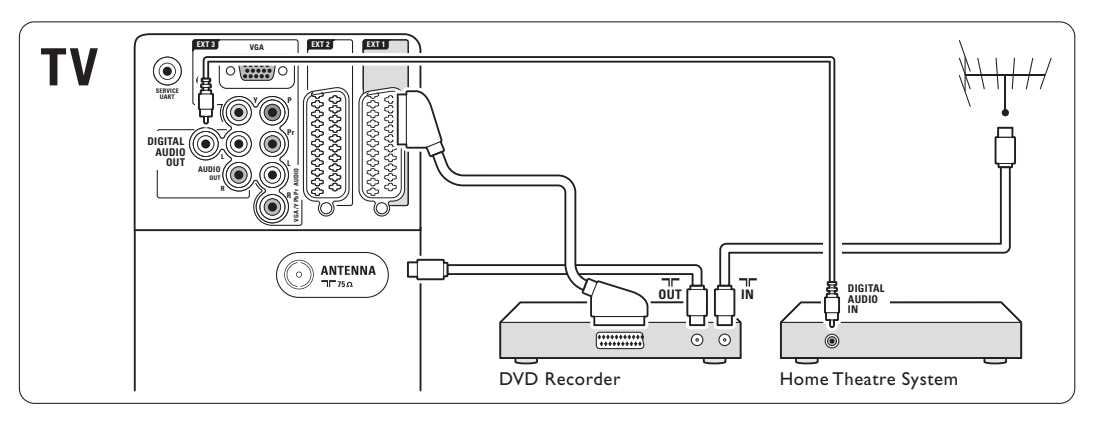

### **7.4.5 Rekordér DVD a systém domácího kina DVD**

Použijte 2 kabely SCART, 2 anténní kabely a 1 kabel pro digitální audio (CINCH).

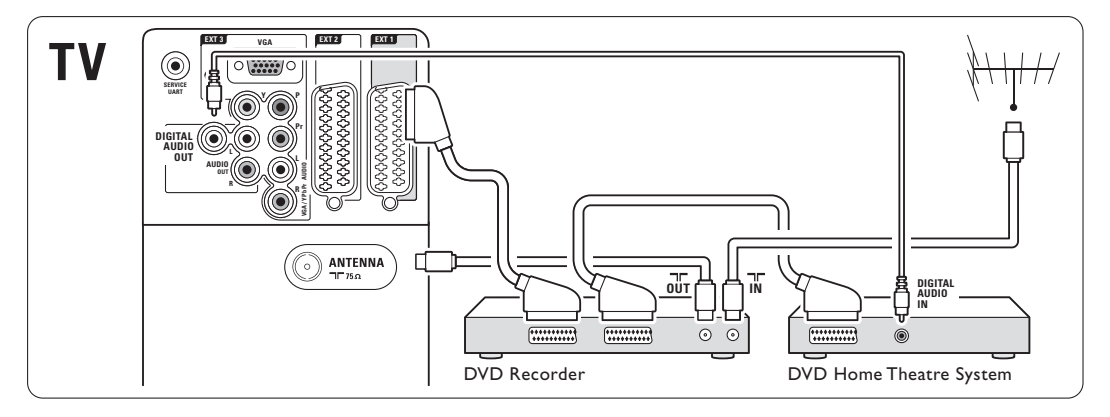

### **7.4.6 Satelitní přijímač**

Použijte kabel SCART a 2 anténní kabely.

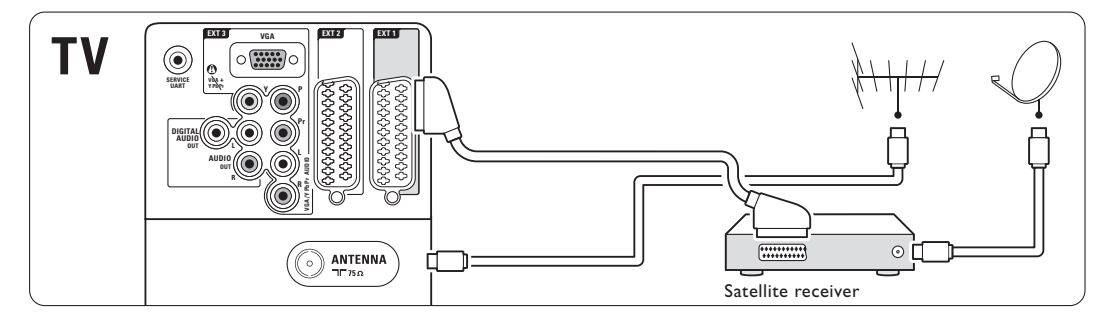

### **7.4.7 Digitální přijímač HD/satelitní přijímač HD**

Použijte kabel HDMI a 2 anténní kabely.

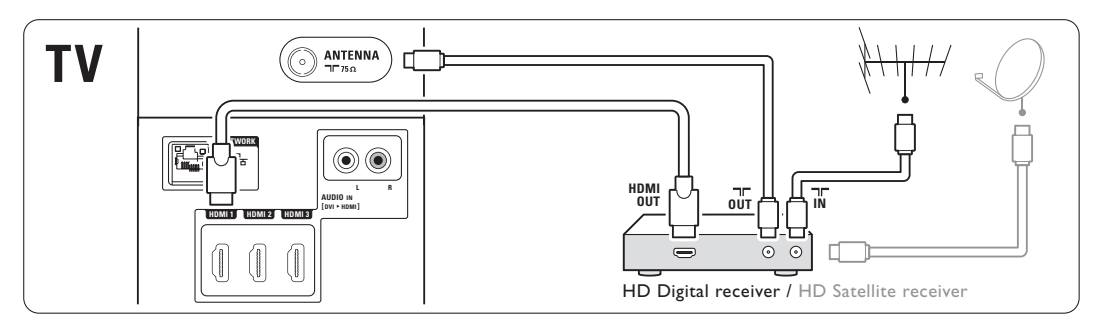

### **7.4.8 Zařízení DVD-R, systém domácího kina a digitální přijímač**

Použijte 3 kabely SCART, 3 anténní kabely a 1 kabel pro digitální audio (CINCH).

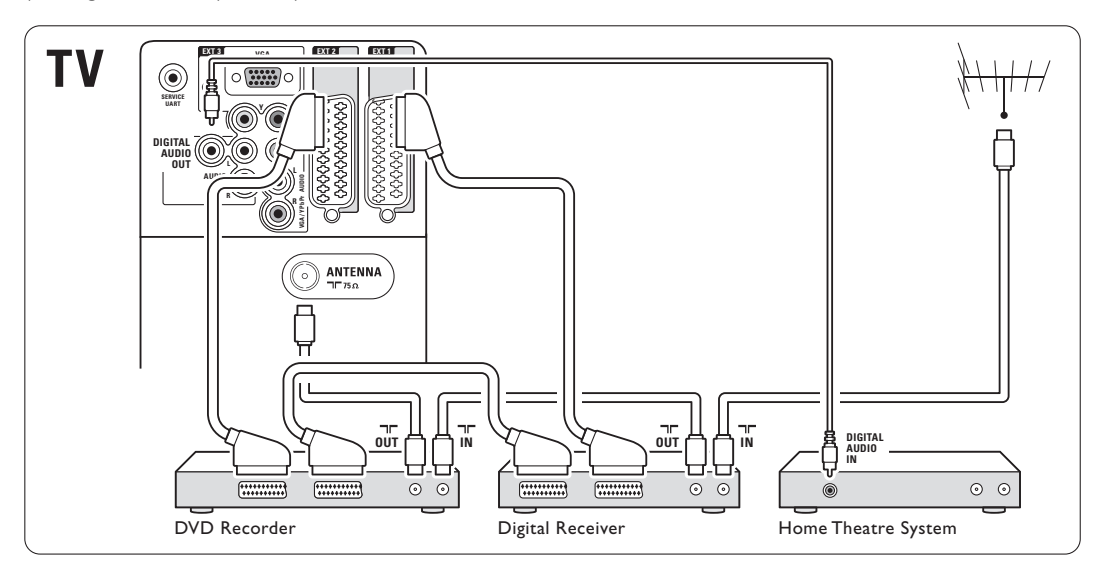

### **7.4.9 Přehrávač disků Blu-ray**

Použijte kabel HDMI.

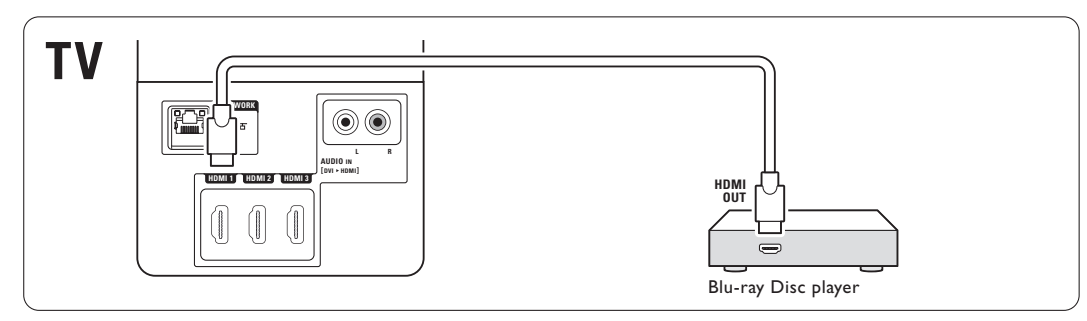

### **7.4.10 Herní konzola**

Nepraktičtější připojení pro herní konzolu je na boční straně televizoru.

### Připojení na boční straně televizoru

Použijte konektor HDMI nebo konektory S-Video a Audio L/R nebo konektory Video a Audio L/R.

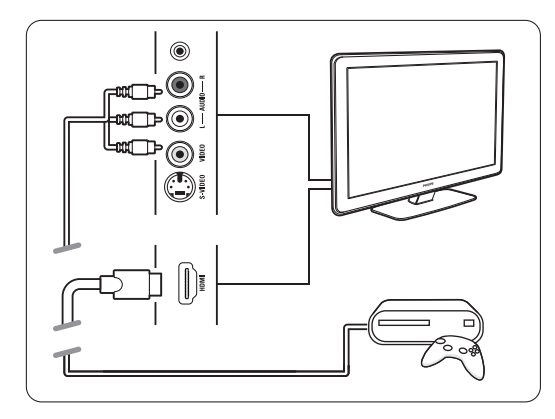

### Připojení na zadní straně televizoru

Pro kvalitu HD použijte připojení HDMI nebo konektory EXT3-YPbPr a Audio L/R.

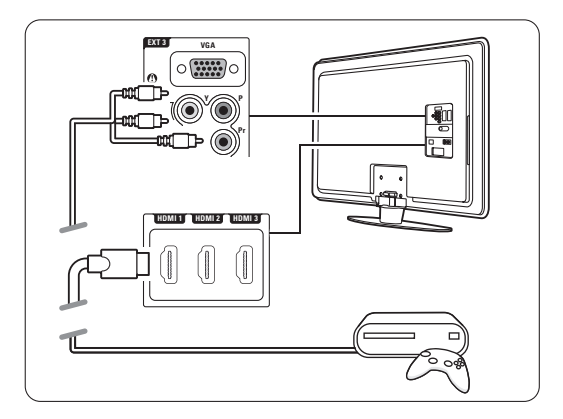

### **7.4.11 Videokamera**

Nejpraktičtější konektor pro videokameru je na boční straně televizoru.

### Připojení na boční straně televizoru

Použijte konektor HDMI nebo konektory Video a Audio L/R nebo konektory S-Video a Audio L/R.

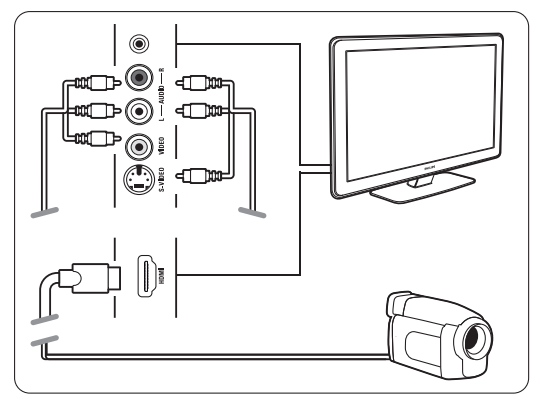

### Připojení na zadní straně televizoru

Pro kvalitu HD použijte připojení HDMI nebo konektory EXT3-YPbPr a Audio L/R.

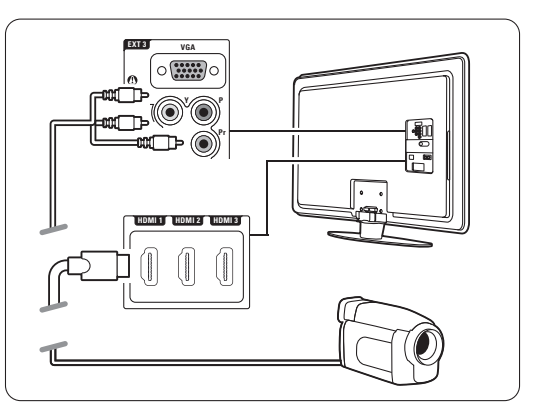

### **7.4.12 Osobní počítač**

Počítač lze připojit přímo k televizoru. Televizor pak funguje jako monitor počítače. Další funkce lze získat připojením počítače k počítačové síti.Viz část 7.7 Počítačová síť. Počítač lze připojit jako monitor po straně televizoru pomocí adaptéru DVI k HDMI nebo kabelu PC k TV. Případně můžete připojit počítač k zadní části pomocí připojení VGA.

### ç **Varování**

Před připojením počítače nastavte obnovovací frekvenci jeho monitoru na hodnotu 60 Hz.

### à **Tip**

Změňte formát televizního obrazu v menu Formát obrazu na hodnotu Vysoké rozlišení.Tím dosáhnete maximální ostrosti obrazu na počítači.Viz část 5.3.4 Formát širokoúhlého obrazu.

### Připojení DVI k HDMI

Adaptér DVI k HDMI slouží pro připojení bočního konektoru HDMI.

Zvuk lze přehrávat připojením kabelu Audio LR k boční straně televizoru.

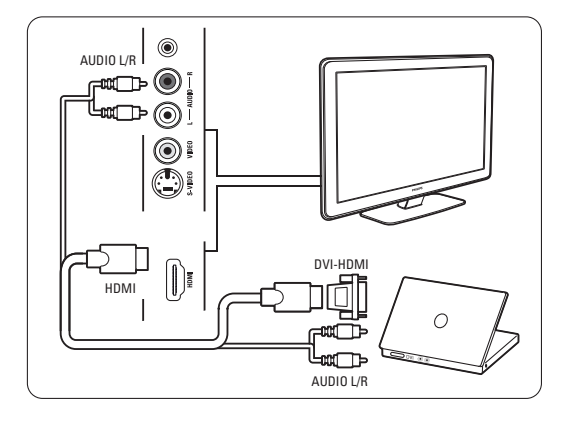

### Připojení PC k TV

Pro připojení k boční straně televizoru použijte kabel PC-TV out k S-Video a Audio L/R.

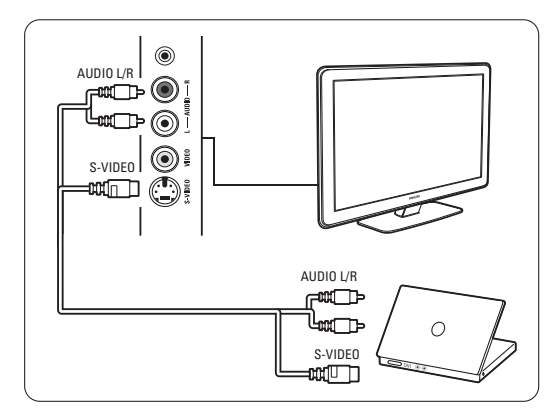

### Připojení VGA

Pomocí kabelu VGA připojte počítač ke vstupu EXT3 na zadní straně televizoru.

Zapojte konektor Audio L/R do konektoru EXT3 Audio L/R.

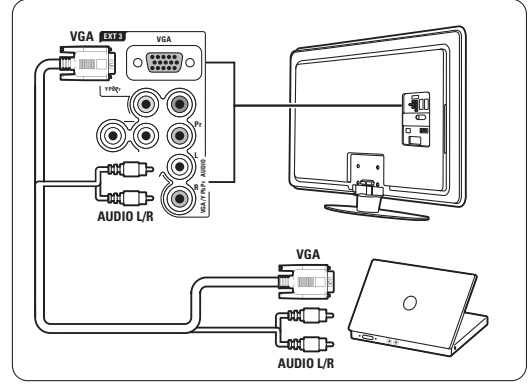

Podporovaná rozlišení počítačových monitorů naleznete v části 8, Technické údaje.

### **7.5 Nastavení připojení**

V televizoru je třeba zadat, jaká připojení byla nastavena, tzn. které zařízení je připojeno ke kterému konektoru.

Pokud jste použili Pomocníka připojení, je nastavení konektoru hotové.

### **7.5.1 Pojmenování zařízení**

Pojmenujte připojená zařízení, abyste umožnili snadný výběr a nejlepší zpracování signálu. Přiřaďte typ zařízení (DVD, videorekordér, hra...) ke konektoru používanému pro toto zařízení.

- **1** Stiskněte tlačítko Menu.
- ® Vyberte položky Konfigur. > Instalace > Přejmenovat zařízení.
- **2** Stisknutím tlačítka ► vstoupíte do seznamu.
- **₹** Stisknutím tlačítka ▲ nebo ▼ vyberte konektor použitý u připojeného zařízení.
- ₹ Stiskněte tlačítko ►.
- **5** Stisknutím tlačítka ▲ nebo ▼ vyberte typ zařízení.
- 6 Stisknutím tlačítka Menu menu opustíte.

### **7.5.2 Nastavení zvuku**

Používáte-li konektor Audio In L/R (DVI k HDMI) pro zařízení připojené k HDMI v zadní části televizoru, připojte tento zvukový vstup k HMDI 1, 2 nebo 3, kde je připojené zařízení.

- **1** Stiskněte tlačítko Menu.
- **2** Vyberte položky Konfigur. > Instalace > Nastavení zvuku.
- **B** Dvakrát stiskněte tlačítko ►.
- 4 Stisknutím tlačítka ▲ nebo ▼ vyberte připojení HDMI, které by mělo být propojeno s tímto zvukovým vstupem.

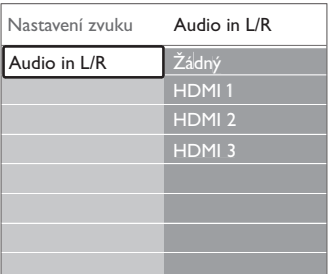

### **7.5.3 Kanály dekodéru**

Dekodéry dekódující anténní kanál jsou připojeny ke konektoru ext1 nebo ext2 (SCART). Příslušný televizní kanál je třeba přiřadit jako kanál

vyžadující dekódování. Potom přiřaďte konektor, ke kterému je připojen dekodér.

- **† Stiskněte tlačítko Menu.**
- ® Vyberte položky Konfigur. > Instalace > Dekodér > Kanál.
- **B** Stisknutím tlačítka ► vstoupíte do seznamu.
- 4. Stisknutím tlačítka ▲ nebo ▼ vyberte kanál vyžadující dekódování.
- S Stisknutím tlačítka < se vraťte zpět a vyberte položku Stav.
- **6** Stisknutím tlačítka ▲ nebo ▼ vyberte konektor používaný dekodérem.
- **7** Stisknutím tlačítka Menu menu opustíte.

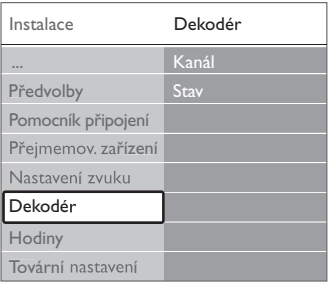

### **7.6 Příprava na digitální služby**

Kódované digitální televizní kanály lze dekódovat pomocí modulu CA (Conditional Access) a karty Smart Card poskytnutých provozovatelem služeb digitální televize. Modul CA může v závislosti na zvoleném provozovateli aktivovat několik služeb (například Pay TV).

Další informace a podmínky získáte u svého provozovatele služeb digitální televize.

### **7.6.1 Vložení modulu CAM (Conditional Access Module)**

### ) **Varování**

Před vložením modulu CA vypněte televizor. Na modulu CA ověřte správný směr vložení. Při nesprávném vložení může dojít k poškození modulu CA a televizoru.

 $\blacksquare$  Modul CA jemně zasuňte až na doraz do slotu Common Interface na boční straně televizoru.

<sup>2</sup> Modul CA ponechejte ve slotu Common Interface trvale.

Aktivace modulu CA může trvat několik minut. Vyjmutí modulu CA způsobí deaktivaci služby digitální televize.

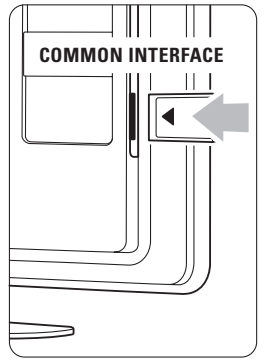

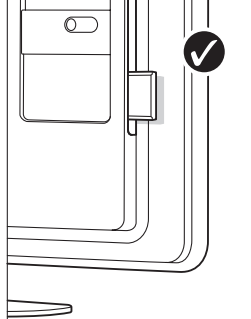

### **7.6.2 Menu Common interface**

Z tohoto menu můžete přejít k nainstalované službě CA. Aplikace a jejich funkce, obsah a hlášení na obrazovce pocházejí od poskytovatele služby CA.

### **† Stiskněte tlačítko Menu.**

**2** Vyberte položku Funkce > Common interface. Tato volba menu je k dispozici, pokud byl vložen modul CA a byl jeho prostřednictvím navázán kontakt s poskytovatelem.

### **7.7 Počítačová síť**

Televizor můžete připojit k počítačové síti ve vaší domácnosti. Prohlížejte si fotografie a poslouchejte hudbu z libovolného připojeného počítači na televizoru. Funkce počítačové sítě tohoto televizoru je DNLA certifikována.

Můžete použít operační systém Microsoft Windows XP nebo Vista, Intel Mac OSX nebo Linux. Příklad domácí počítačové sítě

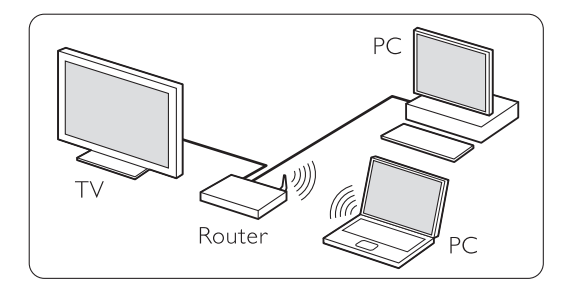

### **7.7.1 Co potřebujete**

K nastavení televizoru v domácí počítačové síti potřebujete:

- směrovač a počítač v domácí síti
- síťový kabel
- poslední aplikaci serveru médií (Windows, media Player 11 apod.) ve vašem počítači.

Kompletní seznam kompatibilních aplikací serveru médií viz část 8 Technické údaje.

### **7.7.2 Nastavení připojení počítačové sítě**

V případě televizoru nejsou potřebná zvláštní nastavení

pro automatické připojení k síti.

- **† Zapojte síťový kabel ze směrovače do** konektoru **Network** F<sub>B</sub> v zadní části televizoru.
- **2** Zapněte směrovač. Nastavte směrovač na hodnotu DHCP Zapnuto.
- **B** Zapněte počítač a spusťte aplikaci serveru médií.

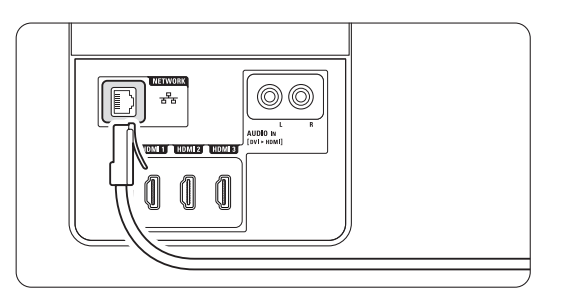

**† Některé aplikace serveru médií vyžadují** nastavení, aby bylo možné sdílet soubory s televizorem.

V serveru médií se bude tento televizor zobrazovat jako číslo - číslo MAC nebo IP. Pro zobrazení televizoru v serveru médií je nutné, aby byly televizor a směrovač nastavené na toto číslo.

V serveru médií vyberte číslo televizoru a nastavte server na sdílení souborů s tímto číslem.

Pro aplikace serveru médií, označené v části 8 Technické údaje symbolem \*, jsou v online Uživatelském manuálu k dispozici pokyny k nastavení "krok za krokem".

Napište číslo modelu svého televizoru na webu www.philips.com/support.

V rozšířeném Uživatelském manuálu viz část 7.7 Počítačová síť.

Síťové připojení může být též blokováno systémem firewall nebo bezpečnostním systémem. Umožněte aplikaci serveru médií přístup k síti.

- S Stiskněte tlačítko **+D** na dálkovém ovládání.
- **6** Vyberte položku Počítačová síť a stiskněte tlačítko ▶.

Připojení televizoru může chvíli trvat

**Z** K procházení složek a přehrávání svých souborů použijte barevná tlačítka a tlačítka pro navigaci/rotaci.

Jestliže není možné připojit televizor k síti, prostudujte aplikaci serveru, směrovače nebo manuál k počítači.

### **7.7.3 Ruční nastavení sítě**

V televizoru lze nastavit některá pokročilá nastavení sítě. Pro automatické připojení k síti je DHCP nastaveno na hodnotu Zapnuto.

Stiskněte položky Menu > Konfigur. > Instalace > Ruční instalace sítě.

### **7.7.4 Nastavení serveru médií**

Servery médií je třeba nastavit pro sdílení souborů a složek.

Při nastavování svého serveru pečlivě dodržujte pokyny.

#### **Windows Media Player v11 na systému Windows Vista**

#### Nastavení pro sdílení sítě

V aplikaci Windows Media Player vyberte v nabídce možnost Library (Knihovna) a vyberte položku Media sharing (Sdílení médií).

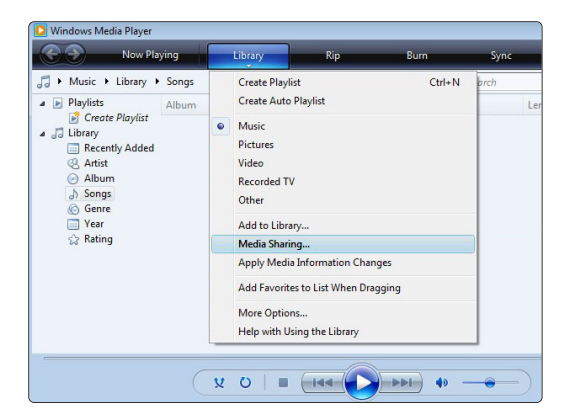

V okně Media Sharing (Sdílení médií) zaškrtněte políčko Share my media (Sdílet média). Klepněte na možnost OK.

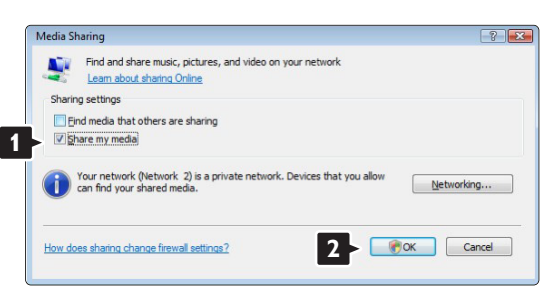

Jestliže nebylo nalezeno síťové připojení a políčko nelze zaškrtnout, klepněte na tlačítko Networking (Síť) a zobrazte okno Network and Sharing Center (Centrum sítí a sdílení)…

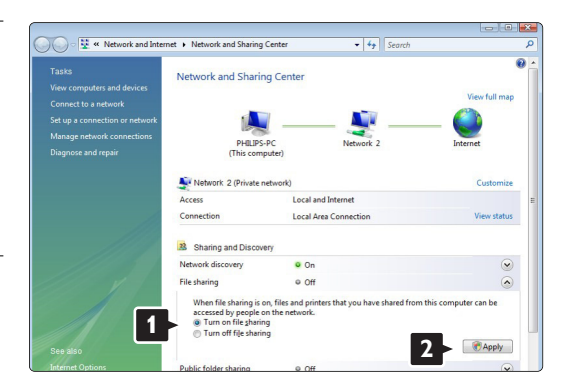

Nastavte možnost Network discovery (Zjištění sítě) na hodnotu On (Zapnuto). Nastavte možnost File sharing (Sdílení souborů) na hodnotu On (Zapnuto). Vraťte se zpět na okno Media Sharing (Sdílení médií) aplikace Windows Media Player a zaškrtněte políčko Share my media (Sdílet média). Klepněte na možnost OK.

Jestliže je televizor pomocí routeru připojen k počítači a vše je zapnuto, okno Media sharing (Sdílení médií) zobrazí televizor jako Unknown Device (Neznámé zařízení).Vyberte zařízení a klepněte na možnost Allow (Povolit).

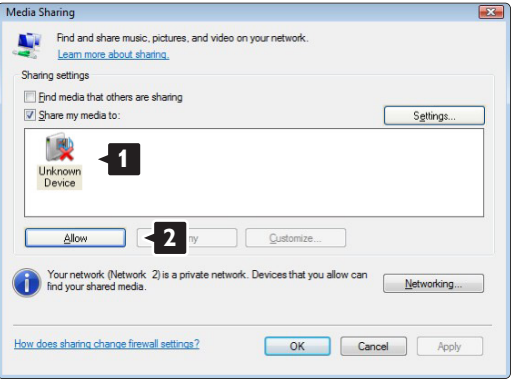

Můžete otevřít okno **Settings** (Nastavení) a provést konkrétní nastavení sdílení.

Jakmile je ikona zařízení (televizoru) označena zeleným zaškrtnutím, klepněte na možnost OK.

#### Nastavení složek pro sdílení

V aplikaci Windows Media Player vyberte v nabídce možnost Library (Knihovna) a vyberte položku Add to Library (Přidat do knihovny).

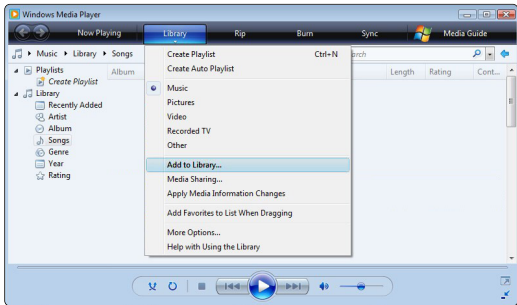

V okně Add To Library (Přidat do knihovny) vyberte možnost My folders and those of others that I can access (Mé složky a složky jiných uživatelů, k nimž mám přístup) a klepněte na tlačítko Advanced Options (Upřesnit možnosti)..;

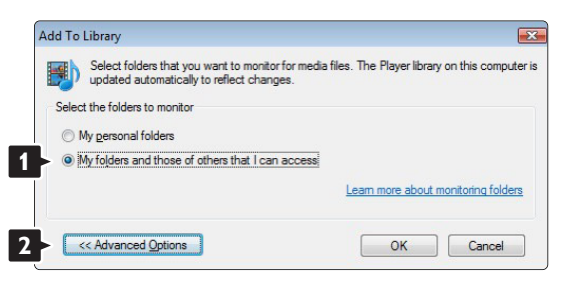

Jakmile je otevřena možnost Advanced Options (Upřesnit možnosti), můžete přidávat do seznamu ke sdílení jednotlivé složky. Klepněte na možnost Add (Přidat).

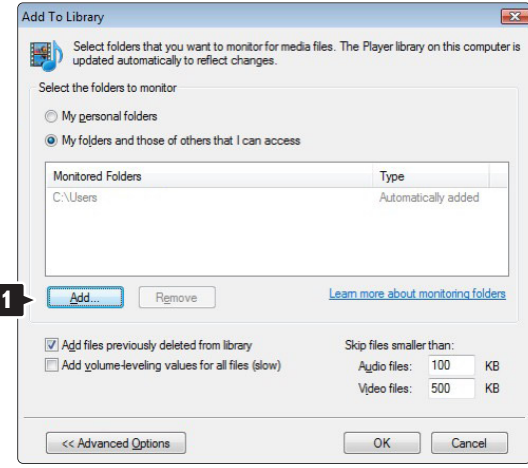

V okně Add Folder (Přidat složku) vyberte složku s hudbou, fotografiemi nebo videozáznamy, které chcete sdílet s ostatními zařízeními (vaším televizorem). Klepněte na možnost OK.

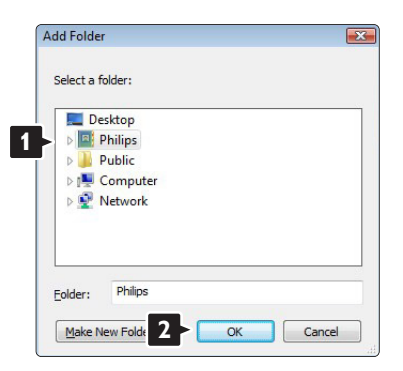

V okně Add To Library (Přidat do knihovny) je zobrazena nově přidaná složka. Ke sdílení můžete přidat více složek. Klepnutím na tlačítko OK přidejte soubory do knihovny.

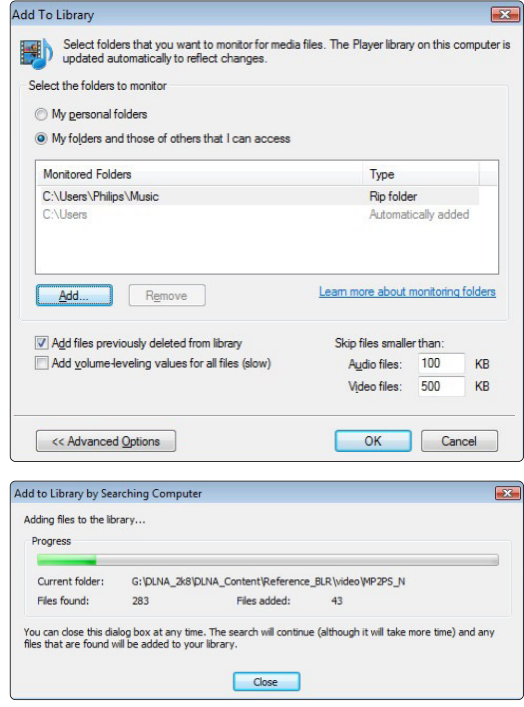

Nyní je vše nastaveno. Na svém televizoru si můžete vychutnat svou hudbu, fotografie a videa.

### **Windows Media Player v11 na systému Windows XP**

### Nastavení pro sdílení sítě

V aplikaci Windows Media Player vyberte v nabídce možnost Library (Knihovna) a vyberte položku Media sharing (Sdílení médií)...

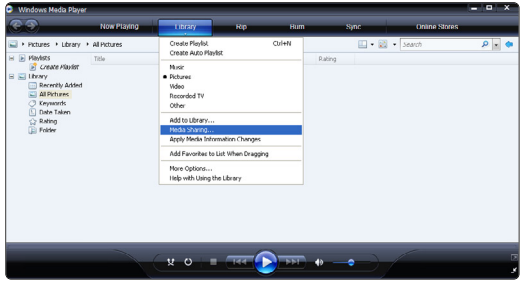

V okně Media Sharing (Sdílení médií) zaškrtněte políčko Share my media (Sdílet média).

Jestliže je televizor pomocí routeru připojen k počítači a vše je zapnuto, okno Media sharing (Sdílení médií) zobrazí televizor jako Unknown Device (Neznámé zařízení).Vyberte zařízení a klepněte na možnost Allow (Povolit).

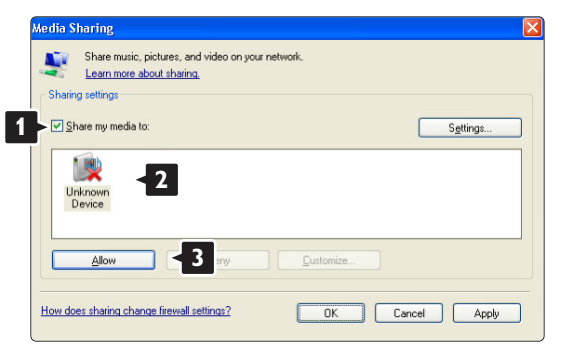

Můžete otevřít okno Settings (Nastavení) a provést konkrétní nastavení sdílení.

Jakmile je ikona zařízení (televizoru) označena zeleným zaškrtnutím, klepněte na možnost OK.

### Nastavení složek pro sdílení

V aplikaci Windows Media Player vyberte v nabídce možnost Library (Knihovna) a vyberte položku Add to Library (Přidat do knihovny).

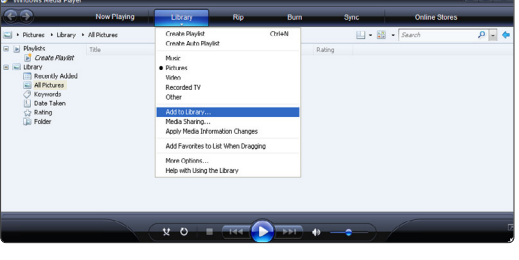

V okně Add To Library (Přidat do knihovny) vyberte možnost My folders and those of others that I can access (Mé složky a složky jiných uživatelů, k nimž mám přístup) a klepněte na tlačítko Advanced Options (Upřesnit možnosti).

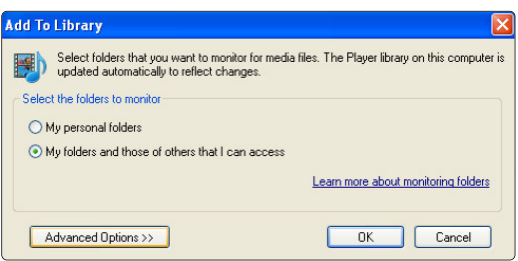

Jakmile je otevřena možnost Advanced Options (Upřesnit možnosti), můžete přidávat do seznamu ke sdílení jednotlivé složky. Klepněte na možnost Add (Přidat).

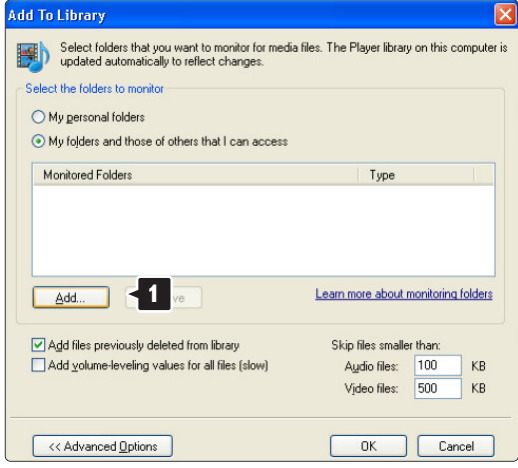

V okně Add Folder (Přidat složku) vyberte složku s hudbou, fotografiemi nebo videozáznamy, které chcete sdílet s ostatními zařízeními (vaším televizorem). Klepněte na možnost OK.

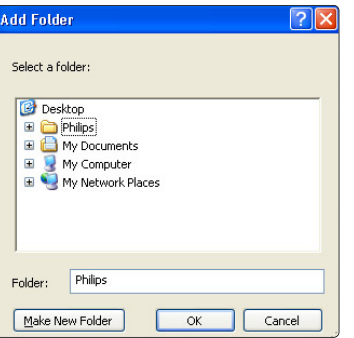

V okně Add To Library (Přidat do knihovny) je zobrazena nově přidaná složka. Ke sdílení můžete přidat více složek. Klepnutím na tlačítko OK přidejte soubory do knihovny.

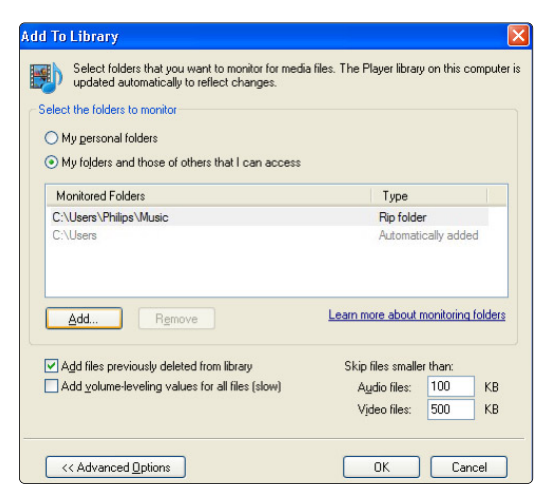

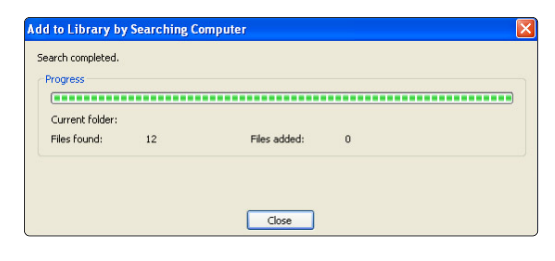

Nyní je vše nastaveno. Na svém televizoru si můžete vychutnat svou hudbu, fotografie a videa.

### **TVersity v.0.9.10.3 na systému Windows XP**

#### Nastavení pro sdílení sítě

Klepněte na kartu Settings (Nastavení) a klepněte na tlačítko Start Sharing (Zahájit sdílení).

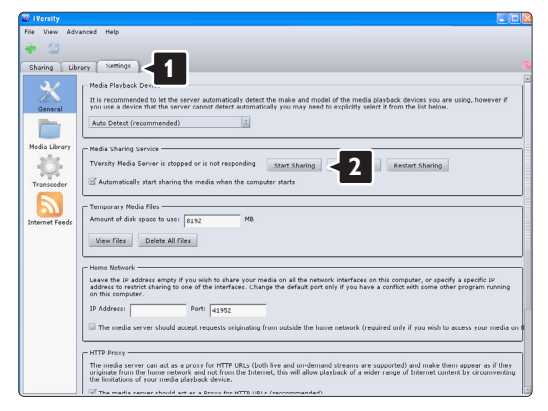

Překryvné okno vás upozorní, že byla spuštěna služba serveru médií. Klepněte na možnost OK.

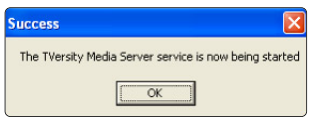

#### Klepněte na kartu Sharing (Sdílení).

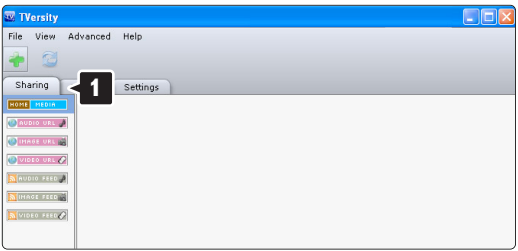

### Nastavení složek pro sdílení

Klepněte na ikonu zeleného znaménka plus a vyberte možnost Add folder (Přidat složku)…

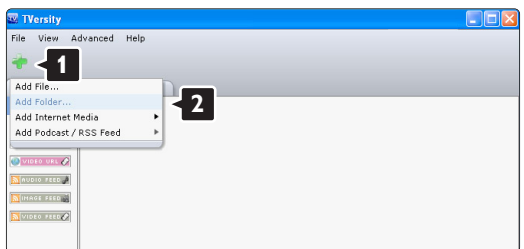

V překryvném okně Add media (Přidat média) klepněte na tlačítko Browse (Procházet).

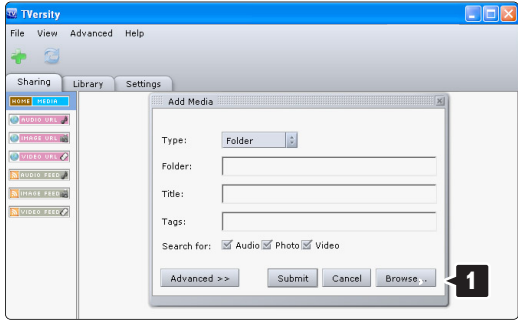

V okně Browse for Folder (Vyhledat složku) vyberte složku s hudbou, fotografiemi nebo videozáznamy, které chcete sdílet. Klepněte na možnost OK.

Nyní je vše nastaveno. Na svém televizoru si můžete vychutnat svou hudbu, fotografie a videa.

### **Twonky Media v4.4.2 na systému Macintosh OS X**

#### Nastavení pro sdílení sítě

V aplikaci Twonky Media klepněte na možnost Basic Setup > First steps (Základní nastavení > První kroky)

V tomto okně můžete změnit název serveru, který se zobrazuje v televizoru.

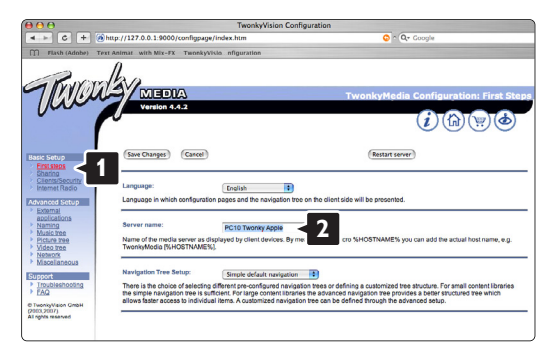

### Klepněte na možnost Basic Setup >

Clients/Security (Základní nastavení > Klienti/Zabezpečení).

Zaškrtněte políčko vedle možnosti Enable sharing for new clients automatically (Automaticky povolit sdílení pro nové klienty).

### Nastavení složek pro sdílení

Klepněte na možnost Basic Setup > Sharing (Základní nastavení > Sdílení).

Některá umístění , Content Locations' (Umístění obsahu) již mohou být automaticky nastavená. Chcete-li přidat složku (umístění obsahu) ke sdílení v síti, klepněte na tlačítko Browse (Procházet).

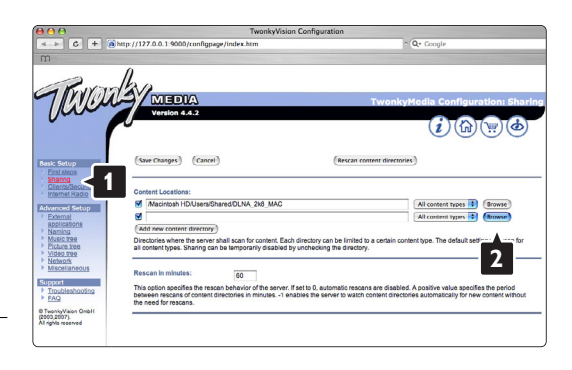

V modrém rámu klepněte na název pevného disku a vyhledejte složku s hudbou, fotografiemi nebo videozáznamy, které chcete sdílet s ostatními zařízeními (vaším televizorem).

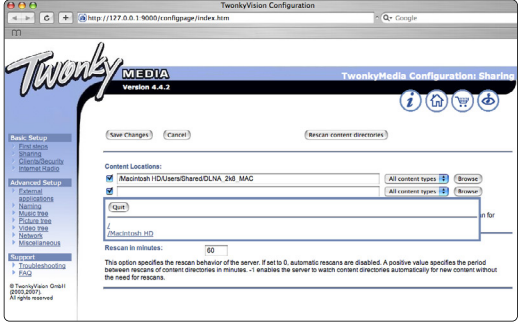

Klepnutím na možnost Select (Vybrat) vyberte složku ke sdílení.

Nyní klepněte na možnost Save Changes (Uložit změny).

Poté klepněte na možnost Rescan content directories (Prohledat znovu umístění obsahu). V některých případech tento postup neumožní dostupnost všech souborů a složek.

Klepněte na možnost Support > Troubleshooting (Podpora > Poradce při potížích) a klepnutím na možnost Rebuild database (Nové sestavení databáze) se ujistěte, zda vše správně funguje.Toto obnovení může chvíli trvat.

Nyní je vše nastaveno. Na svém televizoru si můžete vychutnat svou hudbu, fotografie a videa.

## **8 Technické údaje**

### Obraz/Displej

- Typ displeje: LCD Full HD W-UXGA
- Rozlišení panelu: 1920\*1080p
- Vylepšení obrazu Pixel Plus
- 1080p zpracování ve frekvenci 24/25/30/50/60 Hz
- 100 Hz Clear LCD

### Podporovaná rozlišení displeje

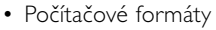

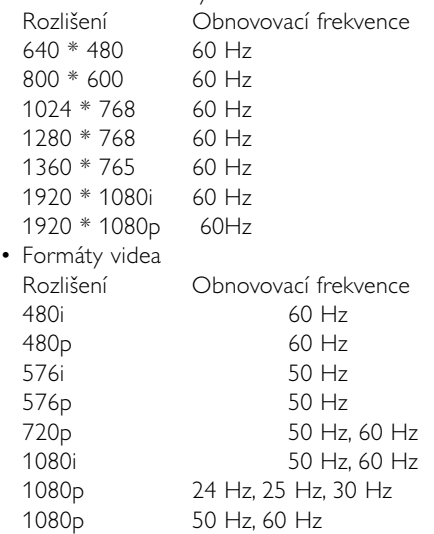

### Tuner/Příjem/Přenos

- Anténní vstup: 75 ohmů, koaxiální (IEC75)
- Televizní systém: DVD COFDM 2K/8K, (MPEG2, MPEG4, je-li k dispozici)
- Přehrávání videa: NTSC, SECAM, PAL
- DVD: DVB-T (pozemní) (viz vybrané země na typovém štítku televizoru)

### Zvuk

- Zvukový systém:
	- Virtual Dolby Digital
	- BBE

### Multimédia

- Připojení: USB
- Formáty přehrávání: MP3,prezentace (.alb) JPEG, MPEG1, MPEG2.

Podporované aplikace serveru médií

- Windows Media Player 11 (pro operační systém Microsoft Windows XP\* nebo Vista\*)
- PacketVideo Twonky Media 4.4.2 (pro PC\* a operační systém Intel Mac OSX\*)
- Sony Vaio media server (pro operační systém Microsoft Windows XP nebo Vista)
- TVersity v.0.9.10.3 (pro operační systém Windows XP\*)
- Nero 8 Nero MediaHome (pro operační systém Microsoft Windows XP)
- DiXiM (pro operační systém Windows XP)
- Macrovision Network Media Server (pro operační systém Windows XP)
- Fuppes (pro operační systém Linux)
- UShare (pro operační systém Linux)
- Philips Media Manager (pro operační systém Microsoft Windows XP)
- Philips NAS SPD8020

\* Pro tyto aplikace serveru médií jsou k dispozici pokyny k nastavení "krok za krokem" v online Uživatelském manuálu na webu www.philips.com/support.

Podporované formáty USB/paměťových zařízení • FAT 16, FAT 32, NTFS.

Dálkové ovládání

- Typ: RC4452
- Baterie: 2 velikosti AA-R6-1,5 5V

### Připojení

Zadní část

- EXT1 (SCART): Audio L/R, CVBS vstup, RGB
- EXT2 (SCART): Audio L/R, CVBS vstup, RGB,
- EXT3:Y Pb Pr nebo VGA, Audio L/R
- HDMI 1 in (HDMI 1,3a pro všechna připojení HDMI)
- HDMI 2 in
- HDMI 3 in
- Audio In L/R (DVI k HDMI)
- Audio Out L/R synchronizovaný displej
- Digital Audio Out (koaxiální-CINCH-S/PDIF) synchronizované zobrazení
- Síť  $(R|45)$

Strana

- HDMI Side In
- S-Video in (Y/C)
- Video in (CVBS)
- Audio L/R in
- Sluchátka (stereofonní mini jack)
- USB
- Slot Common Interface

### Napájení

- Napájení z elektrické sítě: střídavý proud, 220-240 V (Ī10 %)
- Spotřeba energie při provozu a v pohotovostním režimu: Viz technické specifikace na webu www.philips.com.
- Teplota prostředí: 5 °C-35 °C

Technické údaje lze měnit bez předchozího upozornění. Další podobnosti o specifikacích tohoto výrobku naleznete na webu www.philips.com/support.

### Rozměry a hmotnosti (přibližné)

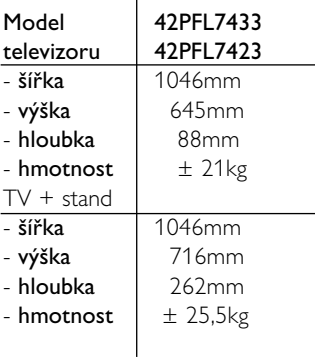

# **<sup>9</sup> Odstraňování problémů**

### **Televizor a dálkové ovládání**

#### Televizor se nezapne

- Zkontrolujte připojení napájecího kabelu.
- Zkontrolujte, zda baterie dálkového ovládání nejsou vybité nebo slabé. Zkontrolujte jejich orientaci +/-.

Televizor můžete zapnout pomocí tlačítek na televizoru.

• Odpojte napájecí kabel, minutu počkejte a znovu jej zapojte Zkuste televizor znovu zapnout.

### Televizor nereaguje na dálkové ovládání

- Zkontrolujte, zda baterie dálkového ovládání nejsou vybité nebo slabé. Zkontrolujte jejich orientaci +/-.
- Vyčistěte dálkové ovládání a čočku snímače televizoru.

### Televizor se vypne a bliká červený ukazatel

• Odpojte napájecí kabel, minutu počkejte a znovu jej zapojte Ověřte, zda je k dispozici dostatek místa pro proudění vzduchu. Počkejte, dokud televizor nevychladne. Pokud se televizor nezapne do pohotovostního režimu a pokud znovu začne blikat kontrolka, zavolejte na naše středisko podpory zákazníků.

### Zapomněli jste kód pro odemknutí rodičovského zámku

• Viz část 5.9.3, Zadání kódu/Změna kódu.

### Nesprávný jazyk v TV menu

Jazyk změníte provedením následujících kroků.

- **1** Stiskněte tlačítko Menu na dálkovém ovládání.
- <sup>2</sup> Pomocí tlačítka ▼ vyberte poslední řádku menu.
- **B** Třikrát stiskněte tlačítko ▶.
- 4. Stisknutím tlačítka o nebo ▼ vyberte jazyk.
- **B** Stiskněte tlačítko OK.
- 6 Stisknutím tlačítka Menu menu opustíte.

### **Televizní kanály**

### Některé televizní kanály zmizely

- Zkontrolujte, zda je zvolen správný seznam kanálů.
- Kanál mohl být odinstalován v menu Přeskupit.

### Během instalace nebyly nalezeny žádné digitální kanály

• Ověřte, zda televizor podporuje kanály DVB-T ve vaší zemi.Viz označení "Digital TV Country Compatibility (Kompatibilita digitální TV v dané zemi)" na zadní straně televizoru.

### **Obraz**

#### Funguje zvuk, ale neobjevuje se žádný obraz

• V menu zkontrolujte nastavení kontrastu nebo jasu.

### Televizní obraz je špatný

- Zkontrolujte, zda je správně připojena anténa.
- Kvalitu obrazu mohou ovlivňovat reproduktory, neuzemněná audiozařízení, neonové osvětlení, vysoké budovy nebo hory. Pokuste se zlepšit obraz přesměrováním antény nebo umístěním zařízení z dosahu televizoru.
- Zkontrolujte, zda je vybrán správný televizní systém v menu Ruční instalace.
- Pokud má špatnou kvalitu jen určitý kanál, zkuste jej doladit v menu **Jemné ladéní**. Viz část 6.2.3.

### Obraz má špatnou barvu

- Zkontrolujte nastavení barev v menu Obraz. V menu Inteligentní nastavení vyberte libovolné obnovitelné standardní nastavení.Viz část 5.3.1.
- Zkontrolujte připojení a kabely připojených zařízení.

### V televizoru se při dalším zapnutí nezachovalo mé nastavení

• Zkontrolujte, zda je televizor nastaven na hodnotu Doma v menu, které se zobrazí po výběru položky TV menu > Nastavení > Instalace > Předvolby > menu Umístění.

### Obraz neodpovídá obrazovce, je příliš velký nebo příliš malý

- Vyberte lépe vyhovující obrazový formát v menu Formát obrazu.
	- Viz část 5.3.4, Formát širokoúhlého obrazu.
- Pojmenujte připojené zařízení v menu Připojení, abyste zajistili nejlepší zpracování signálu. Viz část 7.4.1 Pojmenování zařízení.

### Umístění obrazu na obrazovce není správné

• Některé obrazové signály z určitých zařízení neodpovídají správně obrazovce. Obraz můžete posunout pomocí navigačního tlačítka na dálkovém ovládání. Zkontrolujte výstup signálu zařízení.

### **Zvuk**

### Funguje obraz, ale ne zvuk

- Zkontrolujte, zda hlasitost není nastavena na 0.
- Zkontrolujte, zda nebyl zvuk vypnut pomocí tlačítka **»K**.
- Zkontrolujte, zda jsou správně připojeny všechny kabely.
- Není-li detekován žádný zvukový signál, televizor automaticky vypne zvuk. Jedná se o správné fungování, které neznamená chybu.

### Zvuk je špatný

- Zkontrolujte, zda je zvuk nastaven na hodnotu Stereo.
- Zkontrolujte ekvalizér v menu Zvuk.
- Vyberte některé z inteligentních nastavení v menu. ;

### Zvuk vychází pouze z jednoho reproduktoru

• Zkontrolujte, zda není vyvážení nastaveno zcela doleva nebo zcela doprava.

### Zpoždění zvuku při připojeném zařízení HTS-DVD

• Nastavení zpoždění při synchronizaci zvuku viz uživatelská příručka zařízení HTS-DVD. Jestliže nelze nastavit zpoždění, vypněte v nabídce Obraz > Pixel Plus možnost HD Natural Motion. Viz část 5.4.3 Nastavení obrazu.

### **Připojení HDMI**

### Potíže se zařízeními připojenými pomocí konektorů **HDMI**

- Procedura HDMI-HDCP může trvat několik sekund.Teprve pak televizor zobrazí obraz ze zařízení.
- Pokud televizor nerozpozná zařízení a na obrazovce není žádný obraz, zkuste přepnout z jednoho zařízení na jiné a zpět, čímž proceduru HDCP znovu spustíte.
- Jestliže se zvuk přerušuje vytrvale, nahlédněte do uživatelské příručky zařízení a ověřte výstupní nastavení. Pokud se tím problém nevyřeší, připojte další zvukový kabel.
- Používá-li se adaptér DVI k HDMI, ověřte, zda je nastaveno dodatečné připojení audia, aby bylo připojení DVI úplné.
- Propojení HDMI s funkcí EasyLink nefunguje - Zkontrolujte, zda připojené zařízení podporuje standard HDMI CEC. Podívejte se do uživatelské příručky dodané se zařízením. - Zkontrolujte, zda je kabel HDMI správně připojen.
- V nabídce Nastavení, Instalace, Předvolby zkontrolujte, zda je aktivována funkce Easylink.
- Ujistěte se, že ovládání zvuků systému v audiozařízení HDMI CEC je řádně nastaveno. Podívejte se do uživatelské příručky dodané s audiozařízením.

### **Připojení USB**

#### Televizor nezobrazuje obsah zařízení USB

- Nastavte zařízení (fotoaparát) tak, aby vyhovovalo třídě "Mass Storage Class".
- Zařízení USB může vyžadovat specifický software ovladače.Tento software bohužel nelze stáhnout do televizoru.

### Nevidím své soubory v menu Multimédia

• Ne všechny soubory zvuku a obrazu jsou podporovány. Viz část 8, Technické údaje.

### Nelze snadno přehrávat fotografické a hudební soubory

• Přenosový výkon zařízení USB omezuje přenosovou rychlost.

### **Osobní počítač**

### Zobrazení z počítače není na televizoru stabilní nebo synchronizované

• Ověřte, zda je v počítači vybrán správný režim rozlišení. Viz část 8, Technické údaje.

### Nedaří se mi najít soubory v počítači

- Ověřte, zda byly soubory přidány do složky.
- Nejsou podporovány všechny formáty souborů. Viz část 8,Technické údaje.

### Soubory v počítači se nezobrazují v nabídce počítačové sítě

• Musíte nastavit server médií v počítači na sdílení souborů s televizorem. Viz část 7.7.2 Nastavení připojení počítačové sítě.

### Soubory v počítači se nepřehrávají

• Podporované formáty souborů viz část 8 Technické údaje.

### **Pokud problém není vyřešen**

Může pomoci vypnutí a opětovné zapnutí počítače. Pokud ne, zavolejte do střediska zákaznické podpory nebo navštivte naše stránky www.philips.com/support.

Telefonní čísla na zákaznickou podporu jsou uvedena na zadní stránce této příručky.

#### Než zavoláte, poznamenejte si prosím model a výrobní číslo televizoru.

Tato čísla najdete na přebalovém štítku nebo na typovém štítku na zadní či spodní straně televizoru.

### ) **Varování**

Nikdy se nepokoušejte opravit televizor sami.

 $\blacksquare$ 

## **10 Rejstřík**

100 Hz Clear LCD 5,13

### **A**

Active Control 14 Aktualizace softwaru 23 Analogové ruční instalace 27 televizní kanály 27 Anténa kabel 7 připojit 7 se zařízeními 30 Automatický formát 14 Automatická instalace 26 Automatický prostorový zvuk 15 Automatický režim hodin 27 Automatické vypnutí 20 Automatické vyrovnávání hlasitosti 15

### **B**

Barevná sytost vylepšení 14 menu 13 tlačítka 4,10 Barevný tón 13 Baterie 3,7 Bez měřítka 14 Bezpečnost 3 Bílý bod 13

### **C**

Common interface (modul CA) menu 39 slot 30,39 Časová zóna 27 Časovače 20 Časový spínač 20 Čištění obrazovky 3

### **D**

Dálkové ovládání baterie 7 přehled 10 Další/předchozí program 10 Dekodér kanál 38 Delta hlasitost 15 Digitální audio out 30 jazyk titulků 21

Digitální přijímač 33 přijímač HD 35 test příjmu 29 textové služby 17 Disk Blu-ray 35 Doma místo 43 DVB-T 5 DVD připojení 33 přehrávání 9 přehrávač 33 rekordér 33,34 Dual screen 10 Dynamický kontrast 14 podsvícení 14

### **E**

EasyLink 32 Ekvalizér 15 Externí 1,2,3 (EXT) 30

### **F**

Formát širokoúhlého obrazu 14 Funkce EPG (Electronic Programme Guide) 19 Formáty videa 46 Fotoaparát 36

### **H**

HDMI připojení 31 HD natural motion 13 Herní konzola 36 Hlasitost ukazatel 15 tlačítko 10 menu 15 zrakově postižení 15 Hledání kanály 28 teletextové stránky 16 Hodiny 12,27 Hudba 22

### **I**

Instalace aktualizace 28 automatická 26 Instalace menu 26 ruční 27 Inteligentní nastavení 11

### **J**

las 12 Jazyk menu 26 zvuk 15 Jazyk titulků 21 Jemné ladéní 28

### **K**

Kabel HDMI 31 scart 31 s-video 31 video 32 YPbPr 31 Kanál seznam všech kanálů 17 seznam oblíbených 17 instalace 26 zámek 20 Kód 20 Kontrast 13

### **L**

Letní čas 27

### **M**

Modul CA 39 Mono 15 Menu TV nastavení 11

### **N**

Napájecí kabel 7 Nastavení obrazu 13 zvuku 15

### **O**

Obnovení standardn. nastavení 29 Odstín 13 Odstraňování problémů 43 Osobní počítač připojení 37 rozlišení displeje 46 Osobní zabarvení 13

Osobní zámek 20 Ostrost 13 Otvor pro zabezpečení zámkem Kensington 5

### **P**

Pixel Plus 13 Péče o obrazovku 3 Pojmenování zařízení 38 Pohotovostní režim 10,20 Preferovaný formát zvuku 26 Přejmenování 28 Přeskupení kanálů 28 Připojení nastavení 38 nejlepší 31 přehled 30 scart 31 Prohlížeč fotografií 22

### **R**

Recyklace 3 Redukce MPEG artefaktů 14 Redukce šumu 13 Rekordér 33 Rodičovský zámek 20 Rozšířený obraz 14

### **S**

Satelitní přijímač 35 Senzor osvětlení 14 Seznamy oblíbených kanálů 18 Sluchátka hlasitost 15 připojení 30 Kanálu správa 28 předchozí 10 přeskupení 28 uložení/instalace 27 Spuštění TV obrazovka 8 Statické obrazy 3 Stereo 15 Stereo vyvážení zvuk 15 Superzoom 14 Systém domácího kina 34

### **T**

Technické údaje 46 Teletext 16 digitální 17 dual screen 16

**Teletext** jazyk 17 menu 17 stránka 16 teletext 2.5 17 Titulky 21 Tlačítka barevná 10 na dálkovém ovládání 4,10 na televizoru 4 Tlačítko OK 10 Tlačítko Menu 10 Tlačítko pro vypnutí zvuku 10 Tovární nastavení 29 TV reproduktory 15

### **U**

Umístění 43 Umístění televizoru 5 **USB** konektor 30 prohlížeč fotografií 22 zařízení 21 Úroveň černé 13 Úspora energie 13

### **V**

Video 33 Videokamera 36 Videorekordér připojení 33 VGA 37

### **Y**

YPbPr 31

### **Z**

Zadání kódu 20 Zařízení připojení 32 pojmenování 38 sledování 9 Zapnout 8 Zámky 20 Země výběr 26 Zhoršený sluch 26 Změna kódu 20 Změna pořadí 28 Zvuk menu 15 surround režim 15 Zvuk I/II 15 Zvýšená ostrost 13

## Contact information Type no.

Product no.

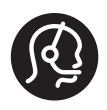

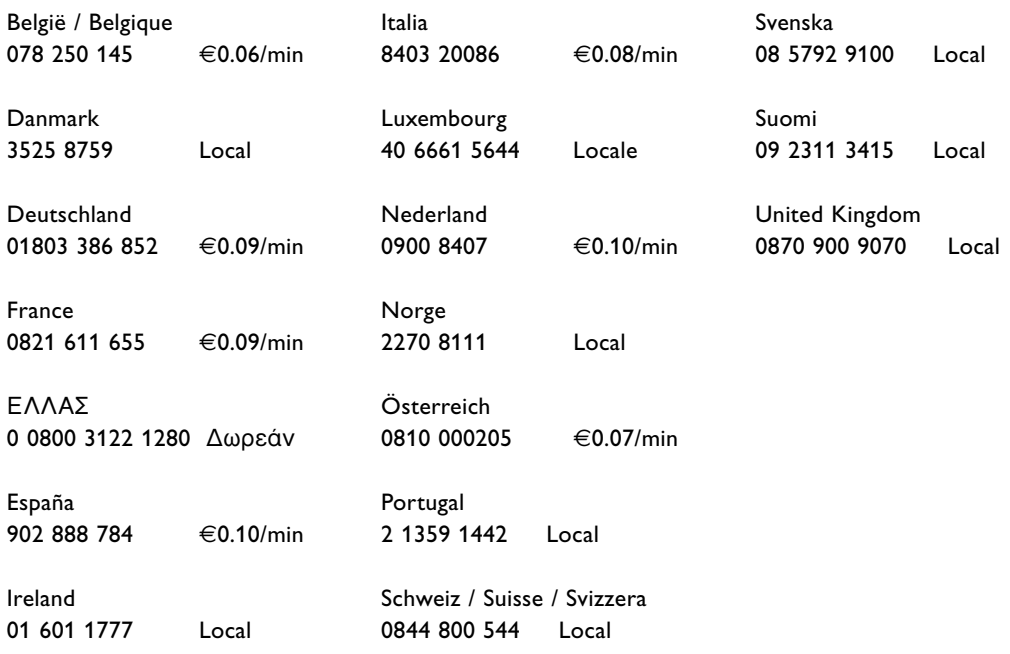

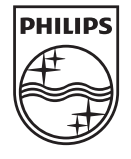

Specifications are subject to change without notice<br>Trademarks are the property of Koninklijke Philips Electronics N.V.<br>or their respective owners<br>2008 © Koninklijke Philips Electronics N.V. All rights reserved

www.philips.com

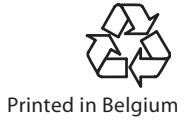